# Operation Manual

**V1.2**

# **Nano-500 Micro-Spectrophotometer**

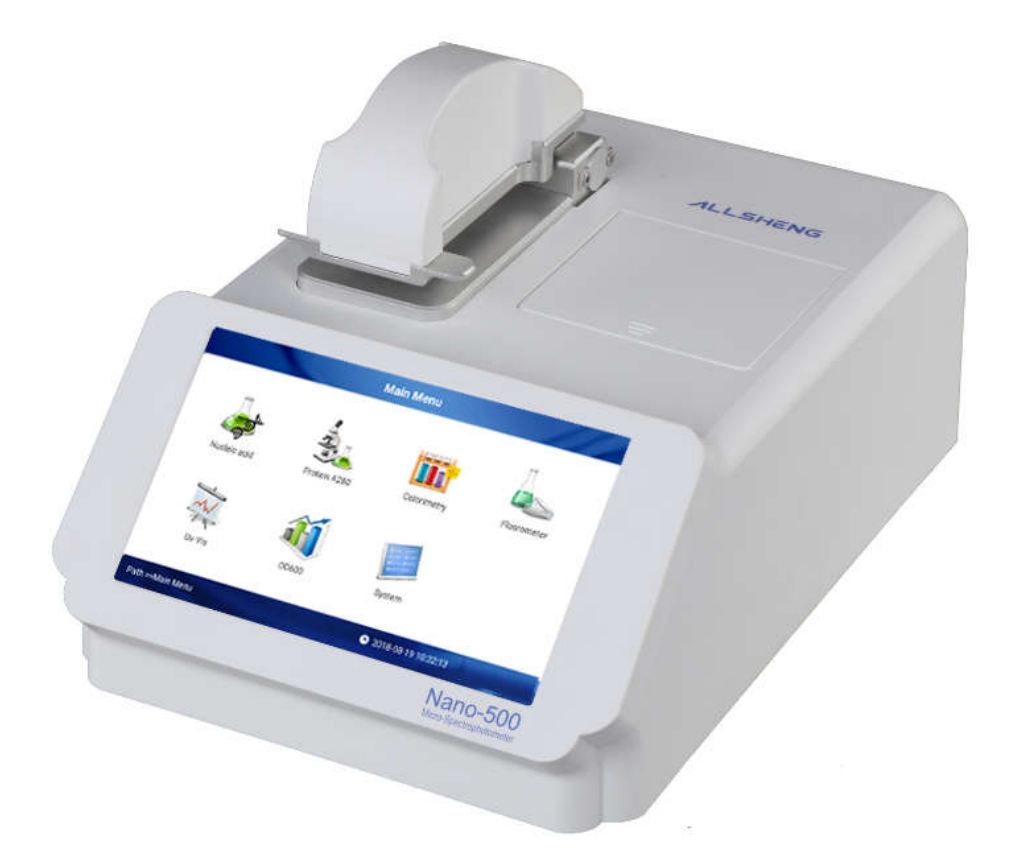

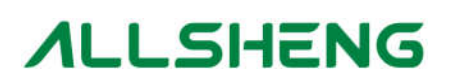

**Hangzhou Allsheng Instruments Co.,Ltd.**

# **Foreword**

Thank you for purchasing a Micro-Spectrophotometer. This manual provided as operational and easy troubleshooting guide. Please read this instruction carefully before operation and save for future reference.

## **Opening Check**

Please check the instrument and Appendix with the packing list when you first open the package. If there is anything don't match, please contact with the vendor.

#### **HANGZHOU ALLSHENG INSTRUMENTS CO., LTD.**

Address: Building 1 & 2, Zheheng Science Park, Zhuantang Town, Xihu District, Hangzhou,Zhejiang 310024, China

Tel: +86-571-88802738 88948289

Fax: +86-571-87205673

Post code: 310024

Website: www.allsheng.com

Email: info@allsheng.com

File No.:AS169SM

File version No.:1st version , 2018 Dec.

# **Safety Warnings and Guidelines**

#### 1 **Warning**

To assure the safe operation, please read carefully this manual before operating.

## 2 **Safety Tips**

The operation, maintenance and repair of the instrument should comply with the basic guidelines and the remarked warning below. If you don't comply with them, it will have effect on the scheduled using life of the instrument and the protection provided.

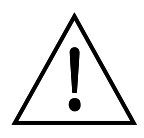

**This product is indoor instrument.**

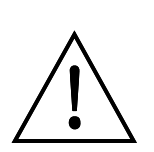

**Users are not allowed to open or repair the instruments, which will lead injury and loss of warranty,**

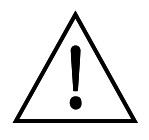

**Power off when you finish your work. Pull off the connector plug when there's long time no use of the instrument and cover it with a cloth or plastic paper to prevent from dust.**

**Pull the connector plug from the jack at once in the following case, and contact the vendor:**

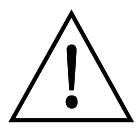

- **There is some liquid flowing into the instrument;**
- **Drenched or fire burned;**
- **Abnormal operation: such as abnormal sound or smell;**
- **Instrument dropping or outer shell damaged;**
- **The function has obviously changed.**

#### 3 **The maintenance of instrument**

The pedestal should be cleaned by the cloth stained with pure water.

If there are smutches on the instrument, clean them with cloth stained with alcohol.

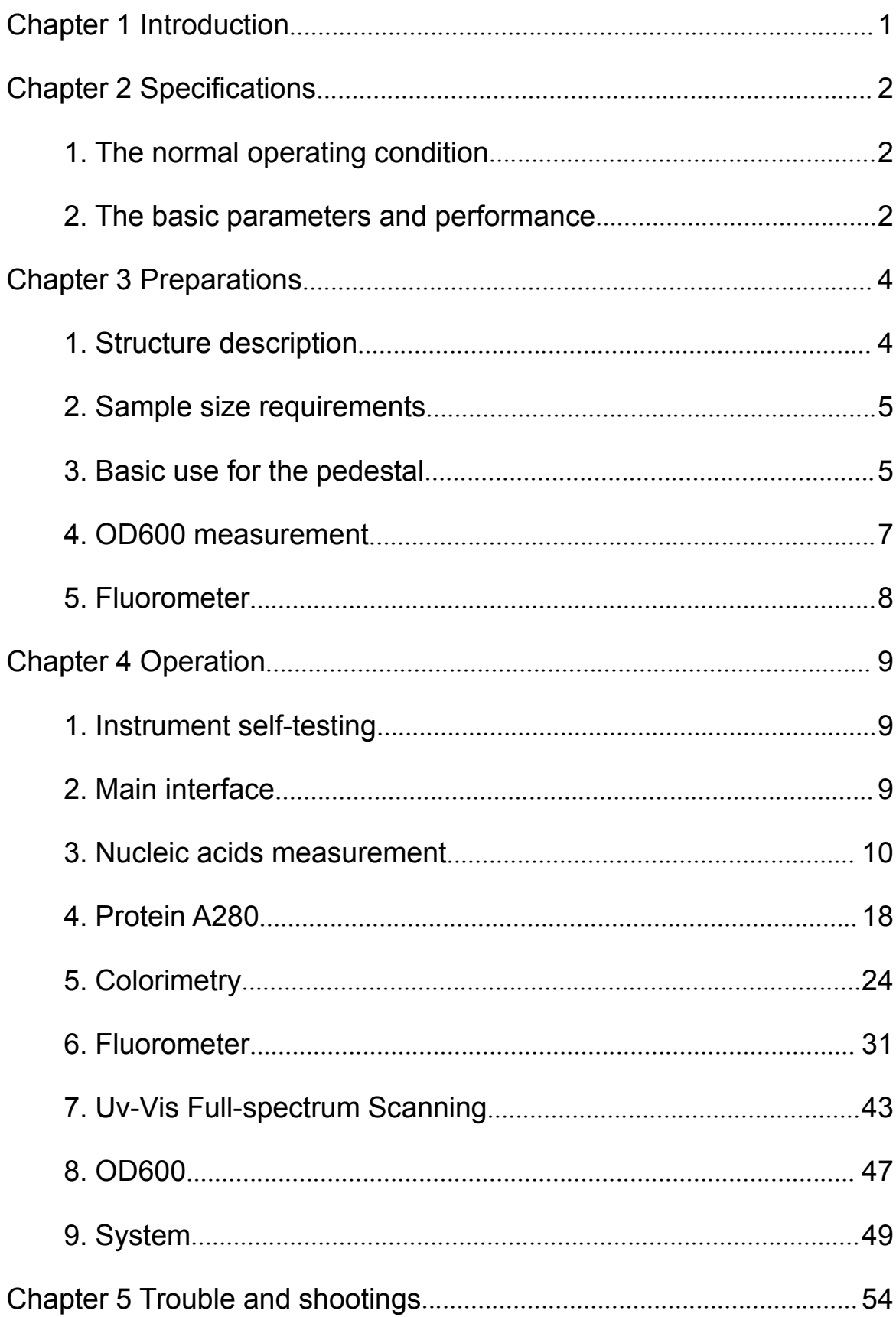

# **CONTENTS**

# **Chapter 1 Introduction**

The Nano-500 is a spectrophotometer that measures 0.5μL-2μL samples with high accuracy and reproducibility. Sample pedestals apply surface tension to make the sample column, so that hold samples in the pedestal. During measurement, the light goes through the sample column; In addition, the Nano-500 has the capability to measure highly concentrated samples without dilution (100X higher concentration than the samples measured by a standard cuvette)

# **Chapter 2 Specifications**

# **1. The normal operating condition**

Ambient temperature: $5^{\circ}$ C ~ 35 $^{\circ}$ C

The relative humidity:≤70%

Power Supply:DC24V 2A

# **2. The basic parameters and performance**

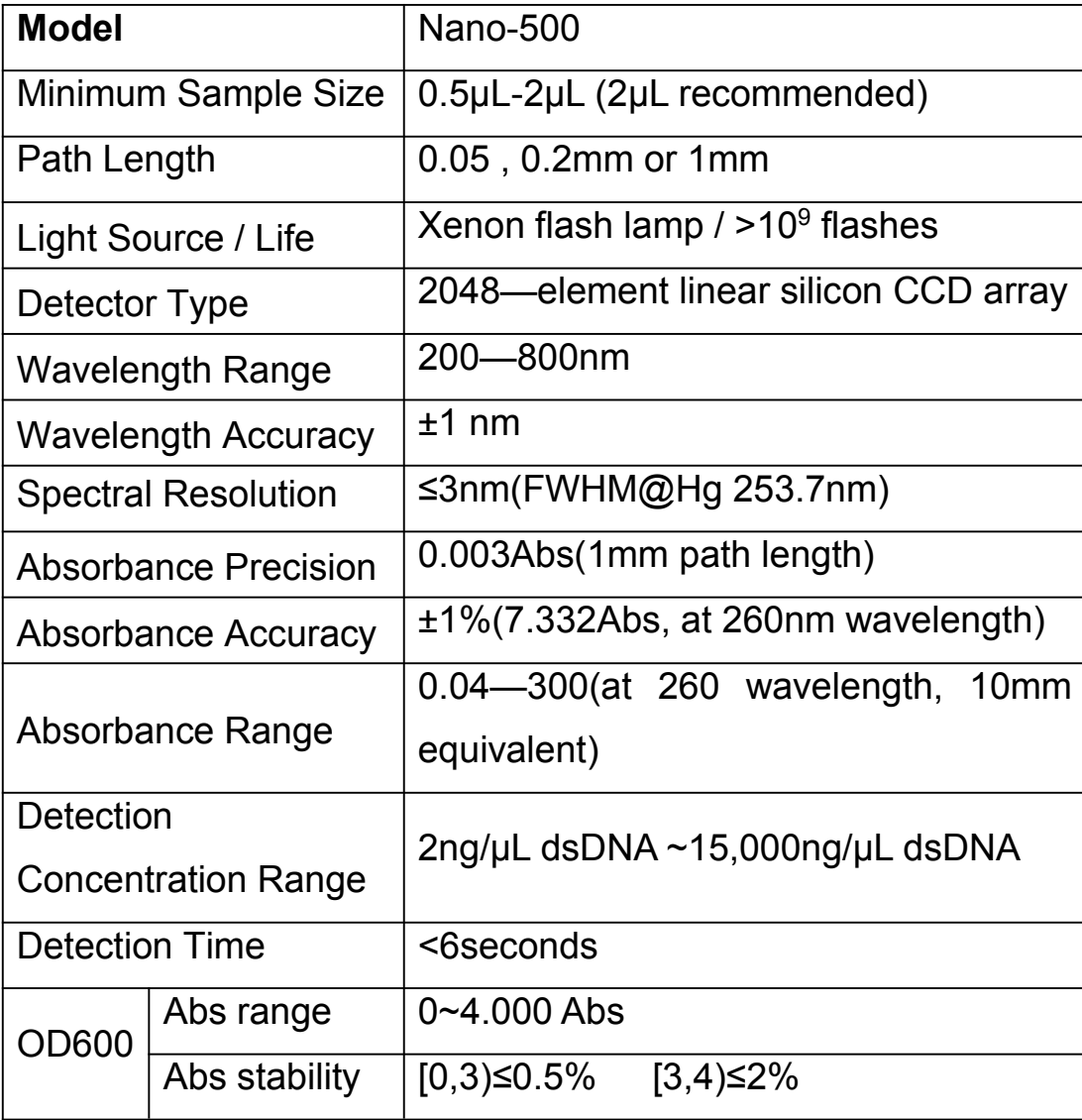

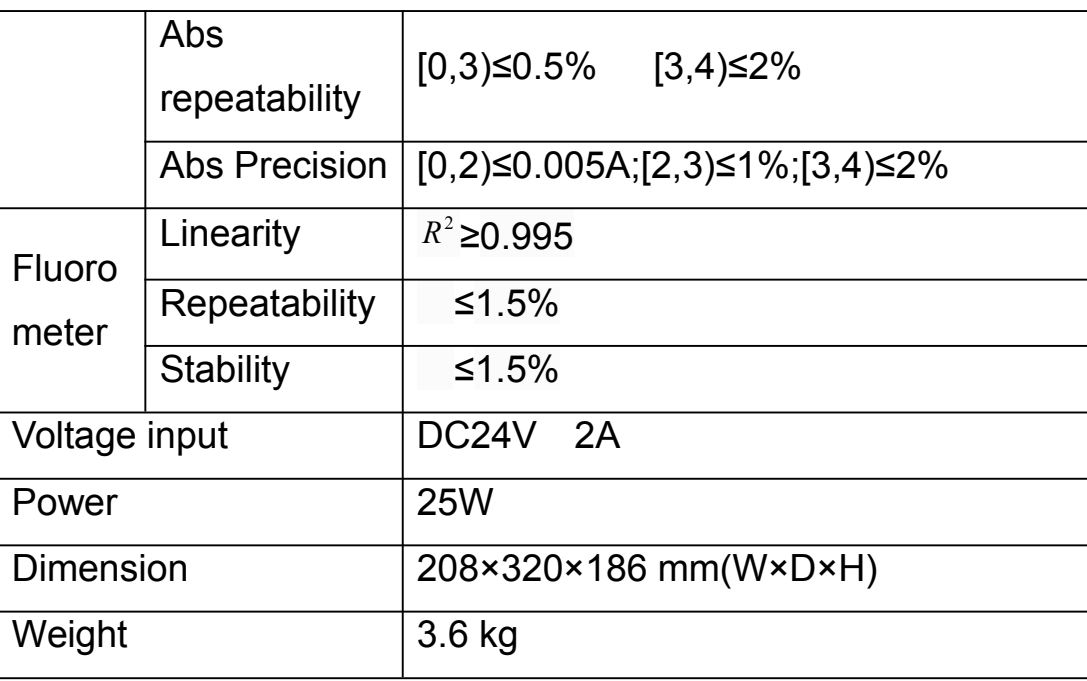

# **3. Models**

According to the fluorescence detection wavelength, the 4 models of Nano-500 as below:

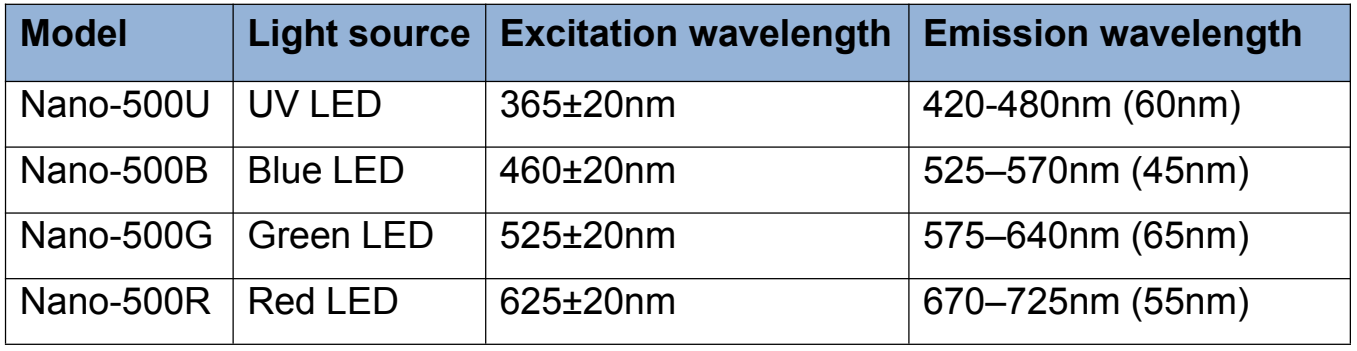

Nano-500B is the standard equipped which excitation wavelength is 460nm.

# **Chapter 3 Preparations**

# **1. Structure description**

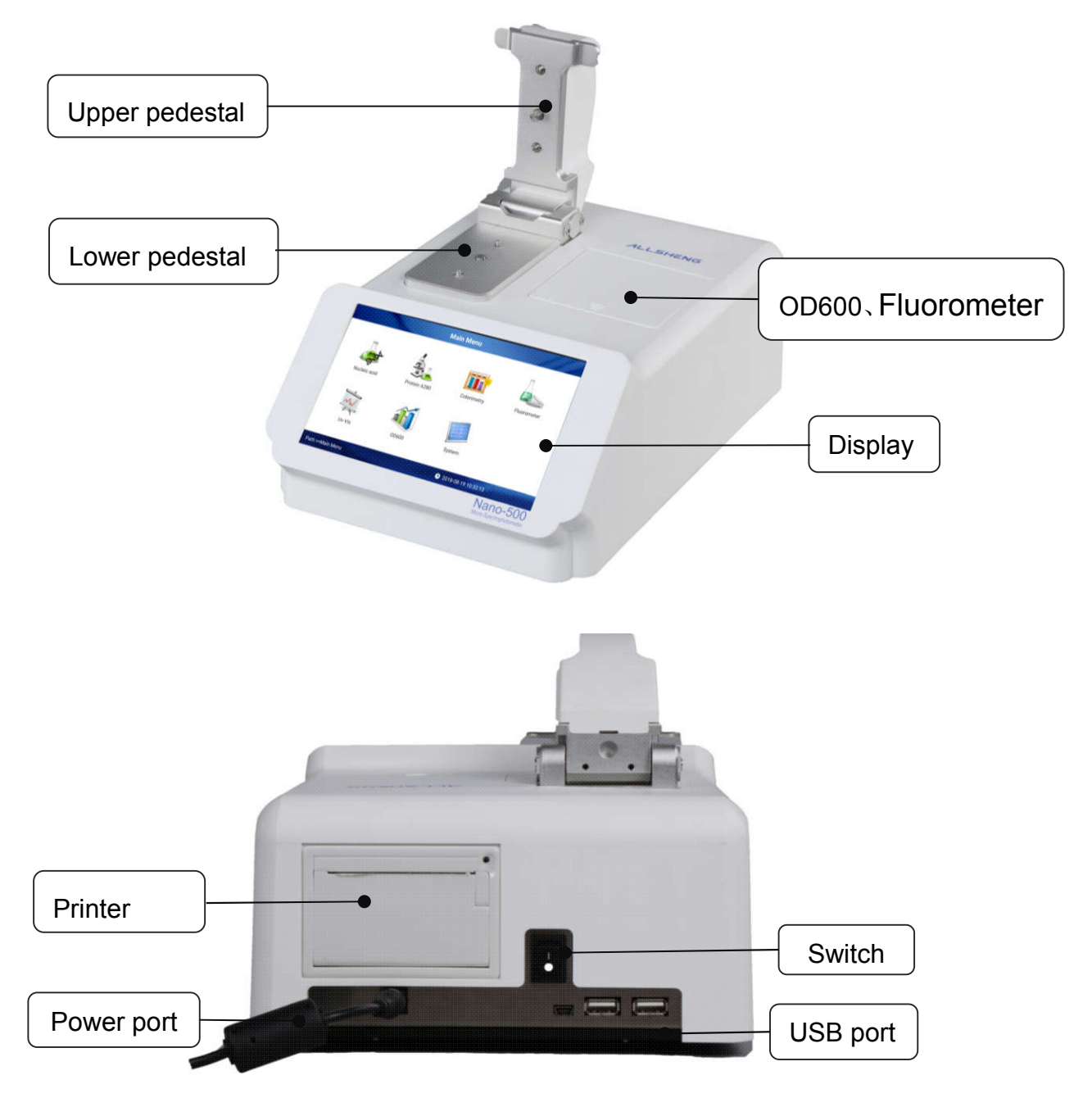

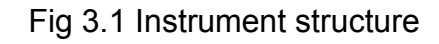

# **Notes: Make sure the power supply with ground wire.**

# **2. Sample size requirements**

Although sample size is not critical, it is essential that the complete liquid column can be formed between the upper measurement pedestal and lower measurement pedestal to make sure the precision of the measurement.

It is best to use a precision pipettor (0-2μL) with precision tips to assure the precision of the sampling. If users are unsure about sample characteristics or pipettor accuracy, a 2μL sample is recommended.

#### **3. Basic use for the pedestal**

3.1 With the upper pedestal open, pipette the sample (2μL) onto the lower pedestal.

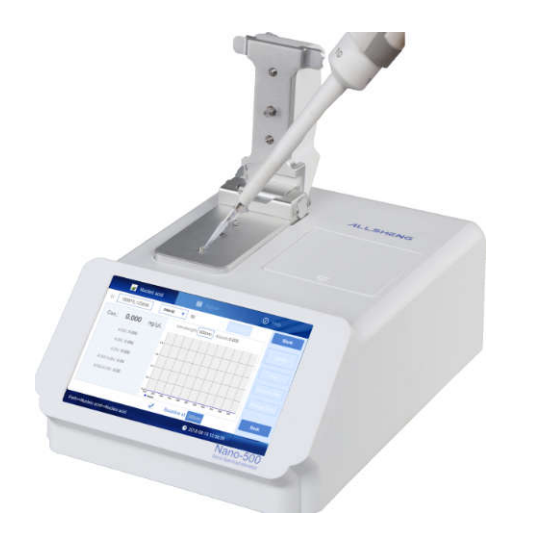

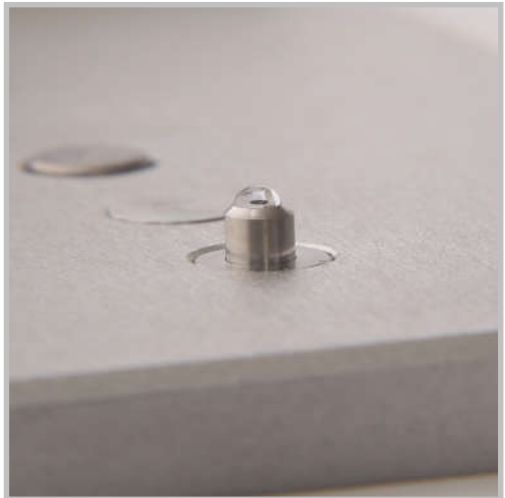

Fig 3.2 Dropping liquid

3.2 Lower the sampling arm, the sample column is automatically drawn

between the upper and lower measurement pedestals. Then the measurement initiates.

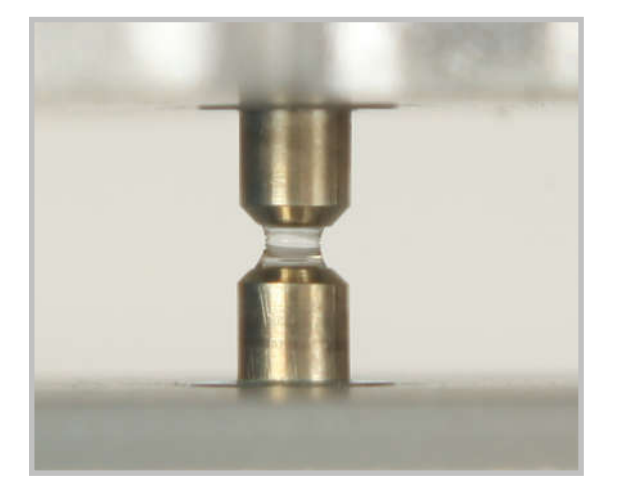

Fig 3.3 Liquid column

3.3 When the measurement is complete, open the upper pedestal and wipe the sample from both the upper and lower pedestals using a soft laboratory wipe. Simple wiping prevents sample carryover in the pedestals.

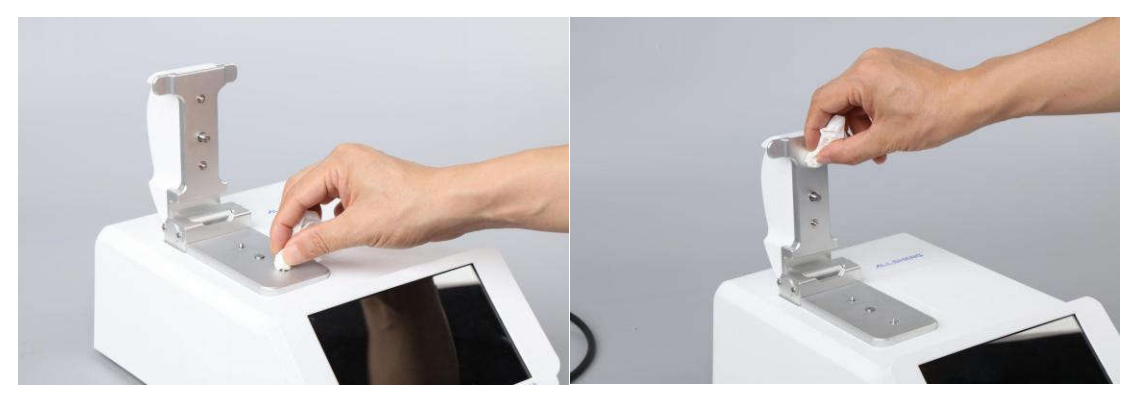

Fig 3.4 Wipe the sample

**Notes: After each measurement, clean the pedestals for 3 times with clean pure water.**

# **4. OD600 measurement**

Nano-500 is with measurement of OD600. Lift the upper pedestal, enter into OD600 interface from the touch screen. Make "blank" according to experiments, blank for air, cuvette, or buffer in cuvette. Then add 2~3mL sample into the cuvette, put the cuvette into the slot and start to measure. (As picture below)

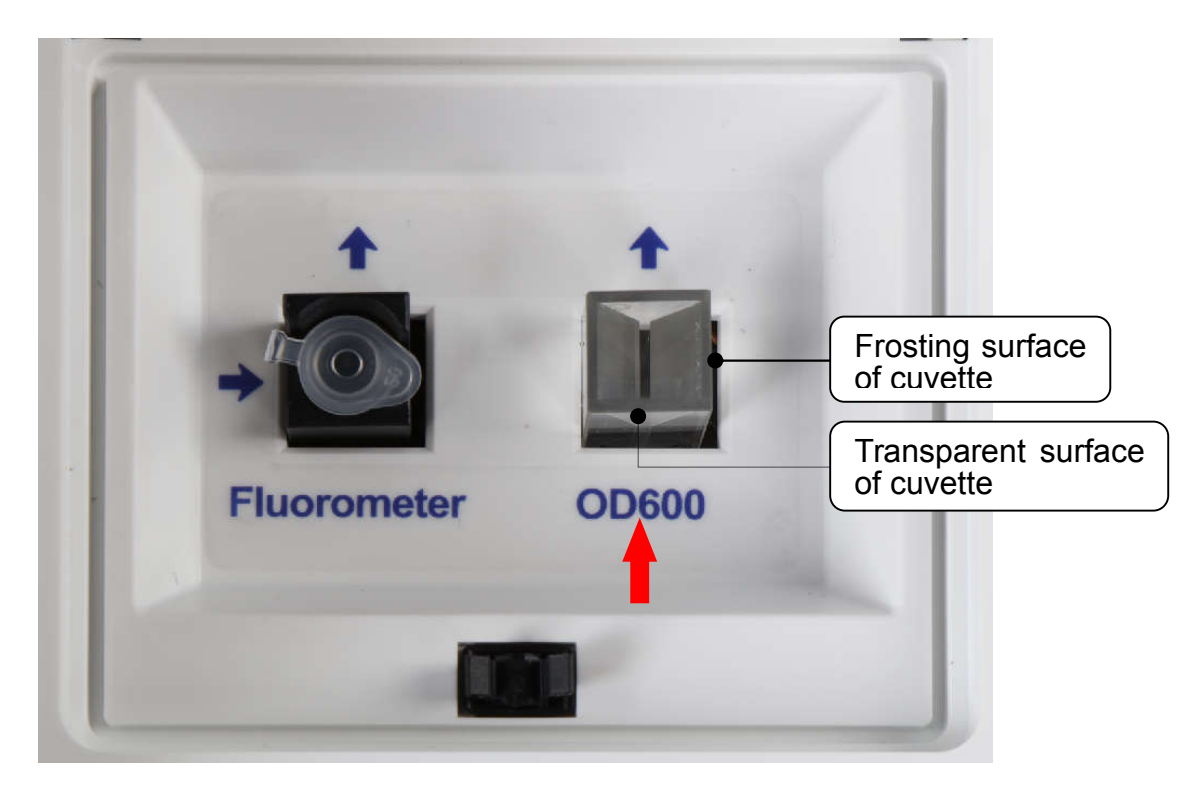

Fig 3.5 OD600 and Fluorometer

**Notes:The Light path direction is showed as the arrow as above picture, please pay attention to the cuvette position when loading.**

# **5. Fluorometer**

Nano-500 has the fluorescence detection function, the default equipment is 460nm excitation wavelength which emission wavelength is 525nm. See the fluorescence detection part in chapter 4 for detailed operation.

# **Chapter 4 Operation**

# **1. Instrument self-testing**

Instrument will start self-test once powered on.

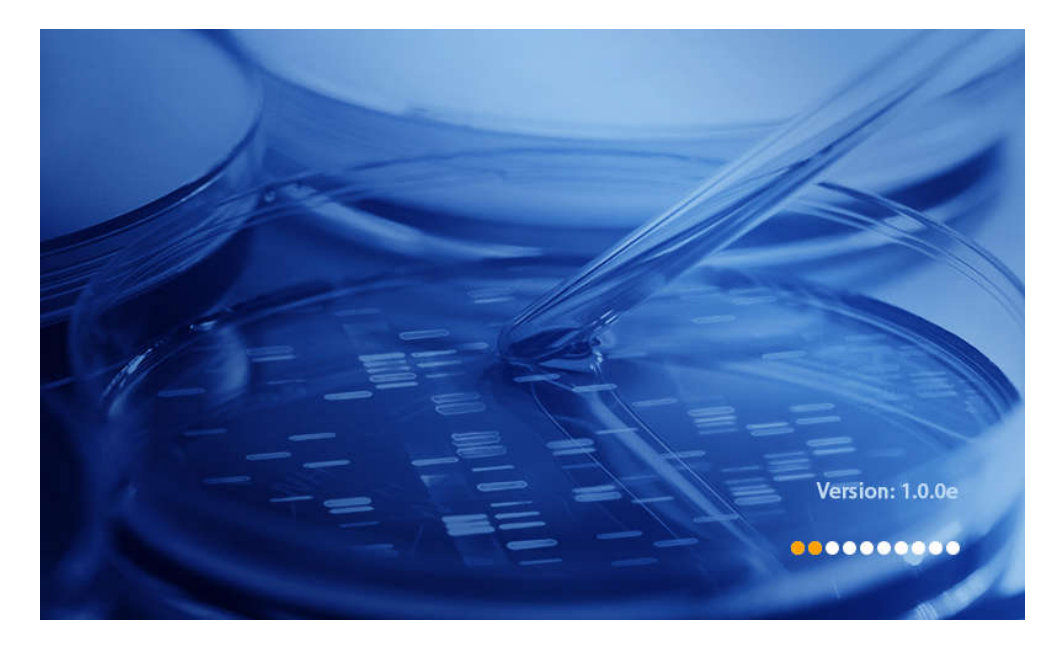

Fig 4.1 POST

**2. Main interface**

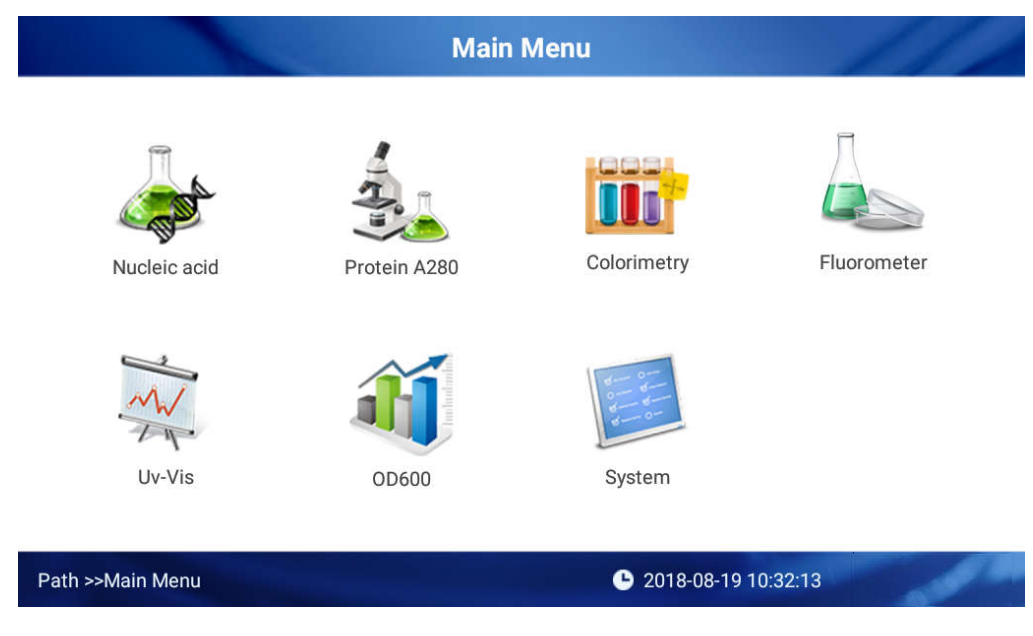

Fig 4.2 Main interface

# **3. Nucleic acids measurement**

#### **3.1. Introduction**

Users can measure the concentration of nucleic acid by using the instrument. If want to measure nucleic acids, select Nucleic Acid mode in the "main menu"

The following "Beer  $-$  Lambert" equation is used to calculate the nucleic acids concentration:

$$
C = \frac{A * \varepsilon}{b}
$$

C=DNA concentration, unit: ng/μL

A=AU absorbance

ε=extinction coefficient, unit :ng-cm/μL

b=Path Length, unit: cm

Normally DNA extinction coefficient:

dsDNA:50ng-cm/μL

ssDNA:33ng-cm/μL

RNA:40ng-cm/μL

When selecting pedestal mode, the Micro-spectrophotometer can measure high

concentration nucleic acid sample without dilution from 1.0mm to 0.05mm short path length.

The absorbance value of nucleic acid measurement is consistency of

the reading value under 1cm path length.

Nano-500 can accurately measure double-stranded Nucleic Acid samples up to 15000ng/μL without dilution, it can choose path length automatically.

#### **3.2. Nucleic Acids measurement**

Click "Nucleic acid" to enter into the interface as below :

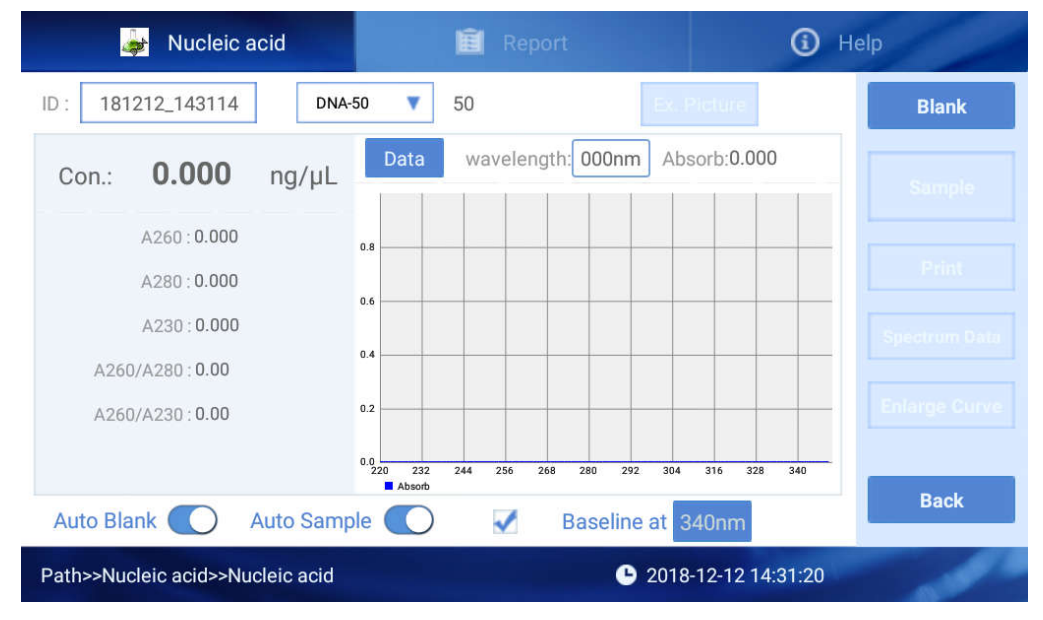

Fig 4.3 Initial interface of Nucleic Acids detection

Fig 4.3, there are three options of Nucleic Acids, Report, Help for different functions.

# **1) Interface Fig 4.3, only the light blue area is clickable.**

 $\Omega$ <sup>ID:</sup>  $\left\lfloor \frac{180717 \cdot 125723}{180717 \cdot 125723} \right\rfloor$ : The sample batch No., default value is the current time, users can also edit ID by self. One ID can include as many as 1000 detection results.

<sup>2</sup>  $\frac{DNA-50}{N}$   $\frac{50}{N}$ : Click to choose Nucleic Acids type, DNA-50 for dsDNA,

RNA-40 for RNA, ssDNA-33 for ssDNA, when you choose "others" and type in the Nucleic Acids factor the instrument will calculate as you set.

 $\overline{a}$   $\overline{b}$   $\overline{b}$   $\overline{c}$   $\overline{c}$   $\overline{$ Blank absorbance value is during 0.004-0.03 Abs. The validity of blank control is 30 min and after 30 min, the system will automatically remind you to make blank detection, If the blank calibration failed, there is a icon G) showed on the top right corner, click it to view the detailed warning

information.

 $\overline{a}$  Baseline at  $\overline{a}$  340nm : You can choose or cancel the baseline calibration, the default baseline calibration wavelength is 340nm. User can also input wavelength according to requirement. Any experiment, the baseline is automatically set as the absorbance value of the chose wavelength, all results should minus this value.

**Notes: If you don't calibrate the baseline, the light spectrum will deviate, and lead to unprecise result.**

(5) Auto Blank C : Click the right icon to select the automatic blank detection, when it is turned on, it will do the blank detection automatically the fist time close the rotating arm. When it is turned off the icon will be Auto Blank

**Note: The automatic blank only takes effect when there is no blank data of the current detection. If you want to do reblank then**

12

#### **need to click the right button "Blank".**

 $(6)$  Auto Sample  $(6)$ : Click the right icon to select automatic detection, when it is turned on, it will do the detection automatically once the rotating arm is closed. When it is turned off the icon will be Auto Sample (

**Note: The automatic detection only takes effect when there is blank data of the current detection. If no blank data, need to do blank first.**

 $\circled{7}$   $\Box$   $\Box$   $\Box$  Click it to switch to check the history data list as Fig 4.5, and then click to switch to check the curve.

#### **2) Operation steps**

 $(1)$  Set the batch NO. and Nucleic Acids type;

 $(2)$  Clean the upper and lower pedestals with dust proof paper, input

the 2μL buffer solution to make blank;

3 Clean the buffer solution on the ower pedestals with dust proof paper;

 $\overline{4}$  Measure sample with volume of 2uL. Click "Measure" and then enter the interface as Fig 4.4;

**Note: The sample must be the new adding before your measurement.**

 $(5)$  After measurement, pedestals must be cleaned before next measurement.

| Nucleic acid<br>$\rightarrow$           | 圓<br>Report                                                                                            | Help<br>(i)          |
|-----------------------------------------|----------------------------------------------------------------------------------------------------|----------------------|
| 181212_143323<br>ID:<br><b>DNA-50</b>   | 50<br>Ex. Picture                                                                                      | <b>Blank</b>         |
| 295.47<br>Con.:<br>$ng/\mu L$           | Absorb: 5.909<br>wavelength: 260nm<br>Data<br>6.0                                                      | <b>Sample</b>        |
| A260:5.909<br>A280:3.278                | 5.0<br>4.0                                                                                             | Print                |
| A230:3.583<br>A260/A280:1.8             | 3.0<br>2.0                                                                                             | <b>Spectrum Data</b> |
| A260/A230:2.3                           | 1.0<br>$-0.0$                                                                                          | <b>Enlarge Curve</b> |
| <b>Auto Blank</b><br><b>Auto Sample</b> | 220<br>232<br>244<br>256<br>268<br>280<br>292<br>304<br>316<br>328<br>Absorb<br>✔<br>Baseline at 340nm | 340<br><b>Back</b>   |
| Path>>Nucleic acid>>Nucleic acid        | 2018-12-12 14:34:23<br>ß                                                                               |                      |

Fig 4.4 Result of Nucleic Acids measurement

| <b>SEP</b><br>Nucleic acid              |                | 国<br>Report |                          | G)                  | Help                 |
|-----------------------------------------|----------------|-------------|--------------------------|---------------------|----------------------|
| 181212_143323<br>ID:<br><b>DNA-50</b>   |                | 50          | Ex. Picture              |                     | <b>Blank</b>         |
| Con.: 293.888<br>ng/µL                  | Graph          | wavelength: | 260nm                    | Absorb: 5.877       | <b>Sample</b>        |
| A260:5.877                              | No.            | A260/A280   | A260/A230                | C(ng/µL)            |                      |
| A280:3.259                              | $\overline{1}$ | 1.8         | 2.3                      | 295.47              | Print                |
| A230:3.601                              | $\overline{2}$ | 1.8         | 2.3                      | 295.067             | <b>Spectrum Data</b> |
| A260/A280:1.8<br>A260/A230: 2.3         | 3              | 1.8         | 2.3                      | 293.885             | <b>Enlarge Curve</b> |
|                                         | $\overline{4}$ | 1.8         | 2.3                      | 293.888             |                      |
| <b>Auto Blank</b><br><b>Auto Sample</b> |                | ✔           | <b>Baseline at 340nm</b> |                     | <b>Back</b>          |
| Path>>Nucleic acid>>Nucleic acid        |                |             | ß                        | 2018-12-12 14:35:45 |                      |

Fig 4.5 Data list

#### 3) **The detection result data will display as Fig 4.4.**

**Concentration**:Nucleic acid concentration.

**A260:** The absorbance of 10mm wavelength under 260nm.

**A280:** The absorbance of 10mm wavelength under 280nm.

**A230:** The absorbance of 10mm wavelength under 230nm.

**A260/A280:** The ratio of absorbance 260nm,280nm can be used to judge the purity of DNA or RNA. Pure DNA ratio can reach around 1.8, Pure RNA ratio can reach about 2.0. If the ratio value is lower, it means the sample contains some protein, phenol or other contaminants.

**A260/A230:**The ratio of absorbance 260nm,230nm, usually is in the range of 1.8-2.2, If the ratio value is lower, it means the sample contains some contaminants.

**4) Click it to input the wavelength and then the absorbance accordingly will be displayed as Fig 4.6.**

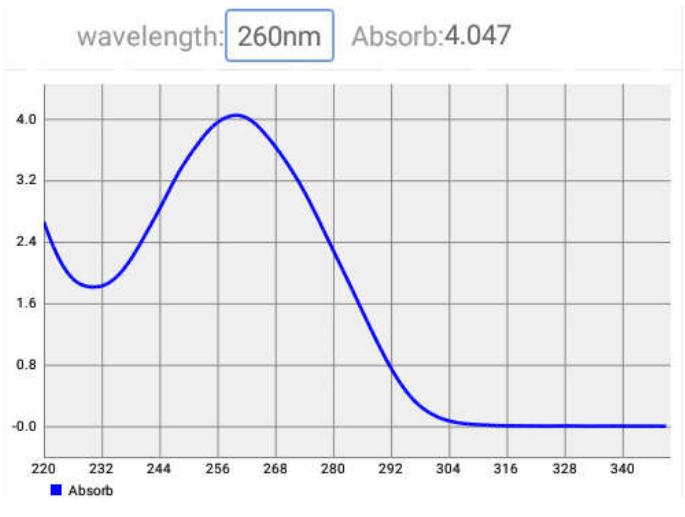

Fig 4.6 Nucleic Acids detection curve

#### **5) The function of buttons:**

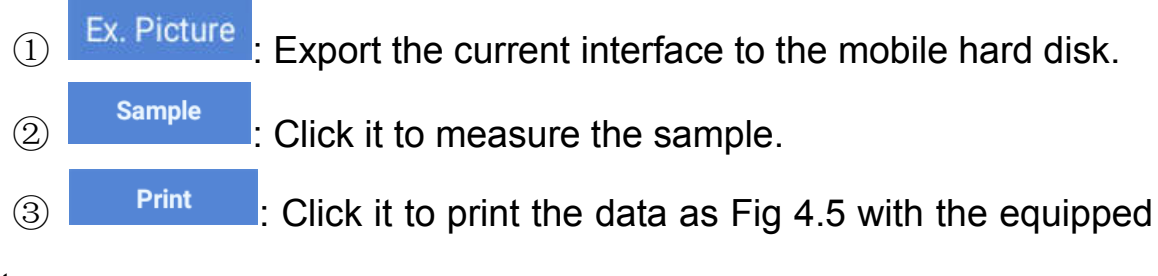

printer.

4 Spectrum Data : Click it to save the full wavelength detection data, if not, only the data of Fig 4.5 will be saved.

**6** Enlarge Curve : Click it to amplify the Fig 4.6 interface, you can move the red coordinate line to change the wavelength and view the absorbance accordingly.

⑥ : Click it back to the main interface.

#### **3.3. Nucleic acids detection report**

| Lost                       |   | Nucleic acid   |       |       |      | Report |                              |         | $\rm(i)$               | Help |                      |
|----------------------------|---|----------------|-------|-------|------|--------|------------------------------|---------|------------------------|------|----------------------|
| ID.                        |   | No.            | A260  | A280  | A230 |        | A260/A280 A260/A230 C(ng/µL) |         | Time                   |      | <b>Print</b>         |
| 180826_130420              |   | 1              | 4.047 | 2.292 | 1.81 | 1.77   | 2.24                         | 202.359 | 2018-08-26<br>13:08:23 |      | <b>Spectrum Data</b> |
| 180823_103935              | ✓ | $\overline{2}$ | 4.138 | 2.349 | 1.85 | 1.76   | 2.24                         | 206.929 | 2018-08-26<br>13:12:16 |      |                      |
| 180822_171728              |   |                |       |       |      |        |                              |         |                        |      | <b>Export Data</b>   |
| 180822_132814              |   |                |       |       |      |        |                              |         |                        |      | <b>Delete Data</b>   |
| 180822_100402              |   |                |       |       |      |        |                              |         |                        |      | <b>Delete file</b>   |
| hub                        |   |                |       |       |      |        |                              |         |                        |      | <b>Export File</b>   |
| 180821_103226              |   |                |       |       |      |        |                              |         |                        |      |                      |
| Path>>Nucleic acid>>Report |   |                |       |       |      |        | G                            |         | 2018-08-26 13:12:56    |      |                      |

Fig 4.7 Report interface

Click "Report" to check results, choose one ID No. You can read all the results of this ID.

As Fig 4.7, select results by clicking the file name, or can select one or all of the results as showed on Fig 4.7, users also can operate by buttons on the right:

**1** Print **c** :Click it to print the data as Fig 4.5 with the equipped

#### printer.

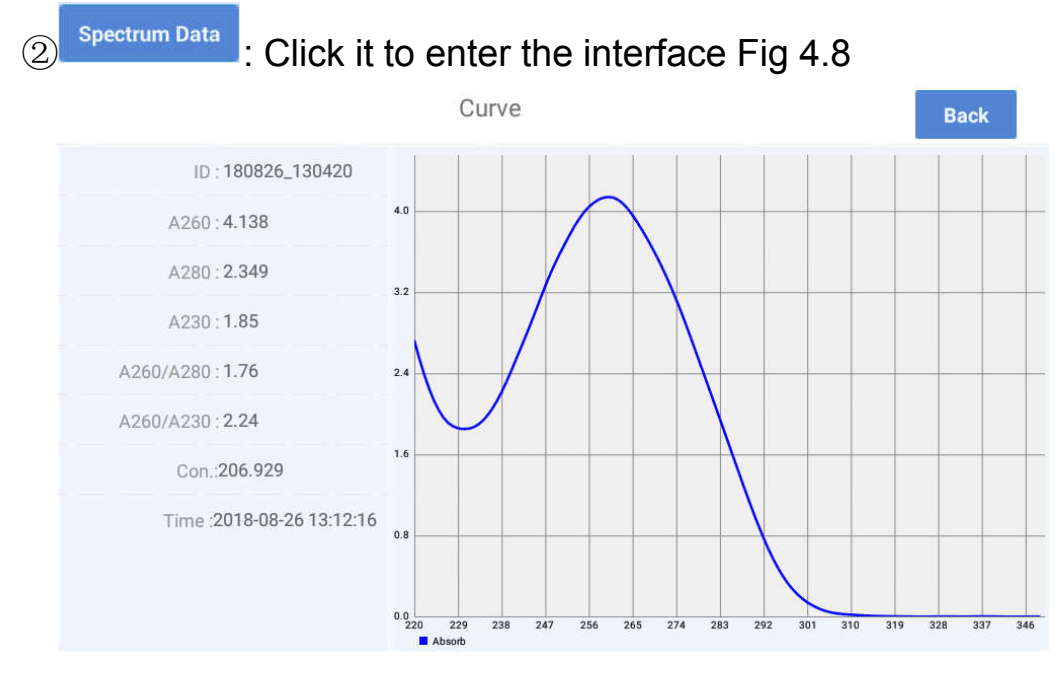

Fig 4.8 Nucleic acid full wavelength detection data.

<sup>3</sub> Export Data : Export the result to U disk (Insert the U disk into the</sup> USB port at back of instrument).

Delete Data : Delete the selected results.

⑤ : Delete all the files by click "File Name" and click

"Delete file".

 $\overline{6}$  Export File Click it to export files to the U disk.

# **3.4. Nucleic acids Help Center**

We are sorry to inform you the "Help" has not been finished yet.

#### **4. Protein A280**

#### **4.1. Introduction**

Proteins, unlike nucleic acids, can exhibit considerable diversity. Protein A280 method is applicable to purified proteins (includes Trp, Tyr residues or Cys-Cys disulfide) exhibiting absorbance at 280nm. It does not require generation of a standard curve. The software calculates the protein concentration directly after measure the absorbance value.

The Protein A280 displays UV spectrum, measures the protein's absorbance at 280nm and calculate the concentration (mg/ml). Like the Nucleic Acids mode, it displays and records 10mm equivalent data.

The Spectrophotometer will accurately measure protein samples up to 90mg/ml BSA) without dilution. When the optical intensity (after measurement sample extinction) is lower than 200(under 10mm path length), software will inform the customer to choose shorter path length to make sure the precision of the measurement. Unique screen is shown as below.

The hydrophobic between the water molecules is the main factor of surface tension. In general, the presence solute of liquids ((including protein, DNA, RNA, salt ion, detergent molecule) can significantly reduce surface tension. Although, for most samples, a 1μL sample size is enough, a 2μL sample size is recommended for protein measurements that the

18

liquid column be formed.

## **4.2. Protein A280 measurement**

Click "Protein A280" enter the interface Fig 4.9.

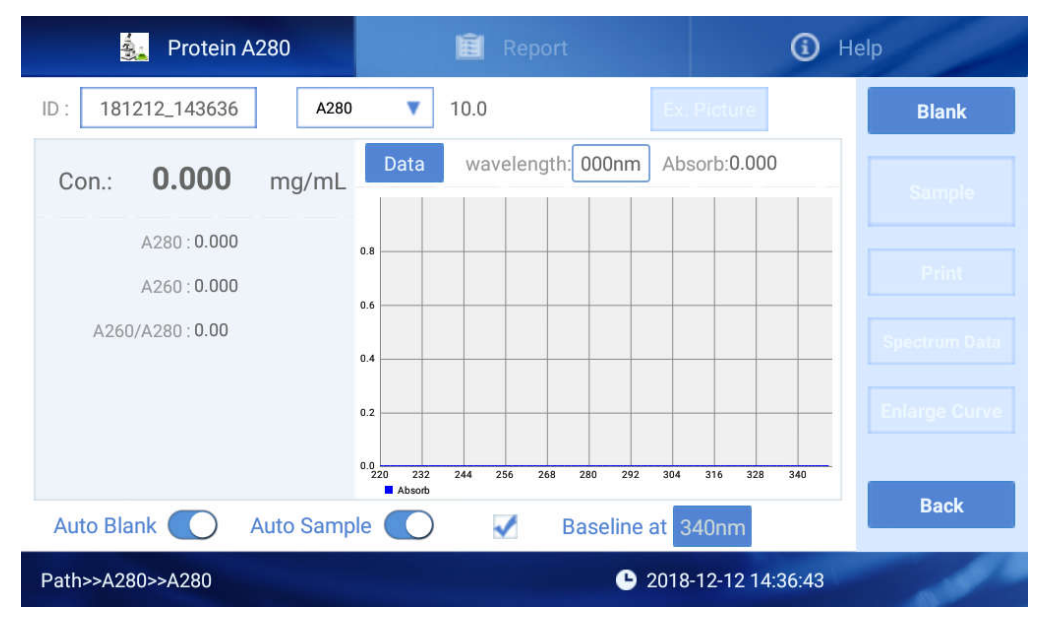

Fig 4.9 Protein detection interface

As Fig 4.9, there are three options at the top of the screen, Protein

A280, Report, Help.

#### **1) Interface Fig 4.9, only the light blue area is clickable.**

 $\odot$   $\mathbb{D}$ :  $\left\lfloor \frac{180826\_131326}{2} \right\rfloor$  The sample batch No., default value is the current time, users can also edit ID by themselves. One ID can include as many as 1000 detection results.

 $\circled{2}$   $\overline{\hspace{1cm}}^{\text{280}}$   $\overline{\hspace{1cm}}^{\text{10.0}}$  : Click to choose Nucleic Acids type, when you choose "others" and type in the Nucleic Acids factor the instrument will calculate as you set.

3<sup>Blank</sup> : Blank the buffer, this step is essential before

measurement. Blank absorbance value is during 0.004-0.03 Abs. The validity of blank control is 30 min and after 30 min, the system will automatically remind you to make blank detection, If the blank calibration failed, there is a icon  $\bullet$  showed on the top right corner, click it to view the detailed warning information.

 $\overline{a}$   $\overline{b}$  Baseline at  $340$ nm You can choose or cancel the baseline calibration, the default baseline calibration wavelength is 340nm. User can also input wavelength according to requirement. Any experiment, the baseline is automatically set as the absorbance value of the chose wavelength, all results should minus this value.

**Notes: If you don't calibrate the baseline, the light spectrum will deviate, and lead to unprecise result.**

(5) Auto Blank  $\bigodot$ : Click the right icon to select the automatic blank detection, when it is turned on, it will do the blank detection automatically the fist time close the rotating arm. When it is turned off the icon will be Auto Blank

**Note: The automatic blank only takes effect when there is no blank data of the current detection. If you want to do reblank then need to click the right button "Blank".**

**6** Auto Sample  $\bigcirc$ : Click the right icon to select automatic detection, when it is turned on, it will do the detection automatically once the rotating

20

arm is closed. When it is turned off the icon will be Auto Sample (

**Note: The automatic detection only takes effect when there is blank data of the current detection. If no blank data, need to do blank first.**

 $\circled{7}$   $\Box$ <sup>Data</sup> : Click it to switch to check the history data list and then click Graph to switch to check the curve.

#### **2) Operation steps**

① Set the batch NO. and Nucleic Acids type;

② Clean the upper and lower pedestals with dust proof paper, input

the 2μL buffer solution to make blank;

③ Clean the buffer solution on the ower pedestals with dust proof paper;

④ Measure sample with volume of 2μL. Click "Measure" and then enter the interface as Fig 4.10;

**Note: The sample must be the new adding before your measurement.**

| á.<br>Protein A280               | Report<br>閵                                                                                            | Help                 |
|----------------------------------|----------------------------------------------------------------------------------------------------|----------------------|
| 181212_143636<br>ID:<br>A280     | 10.0<br>Ex. Picture<br>v                                                                               | <b>Blank</b>         |
| 3.288<br>Con.:<br>mg/mL          | Absorb: 3.288<br>Data<br>wavelength: 280nm<br>6.0                                                      | <b>Sample</b>        |
| A280:3.288<br>A260:5.926         | 5.0<br>4.0                                                                                             | Print                |
| A260/A280:1.8                    | 3.0<br>2.0                                                                                             | <b>Spectrum Data</b> |
|                                  | 1.0<br>$-0.0$                                                                                          | <b>Enlarge Curve</b> |
| Auto Blank<br><b>Auto Sample</b> | 220<br>232<br>304<br>328<br>244<br>256<br>268<br>280<br>292<br>316<br>Absorb<br>✔<br>Baseline at 340nm | 340<br><b>Back</b>   |
| Path>>A280>>A280                 | 2018-12-12 14:38:28<br>ß                                                                               |                      |

Fig 4.10 Result of Protein measurement

⑤ After measurement, pedestals must be cleaned before next measurement.

#### **3) The detection result data can be displayed as Fig 4.11.**

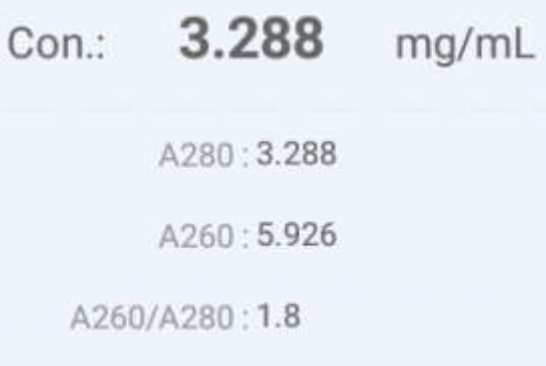

Fig 4.11 Protein measurement data

**Notes: The mass extinction coefficient can be any value if user choose other types, instrument will calculate the concentration according to the mass extinction coefficient.**

Con.: Protein concentration;

A260: The absorbance of 10mm wavelength under 260nm;

A280: The absorbance of 10mm wavelength under 280nm;

A260/A280: Ratio absorbance of 260nm and 280nm.

**4) Click it to input the wavelength and then the absorbance of it will**

**be displayed as Fig 4.12.**

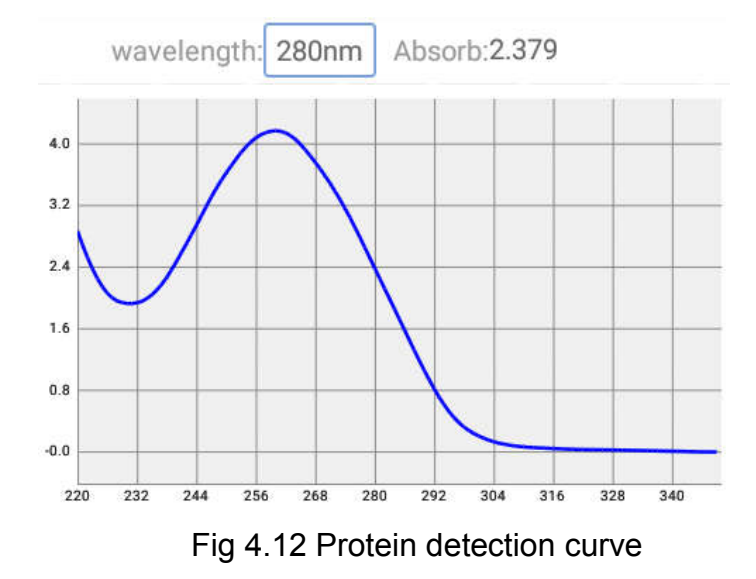

## **4.3. Protein A280 detection report**

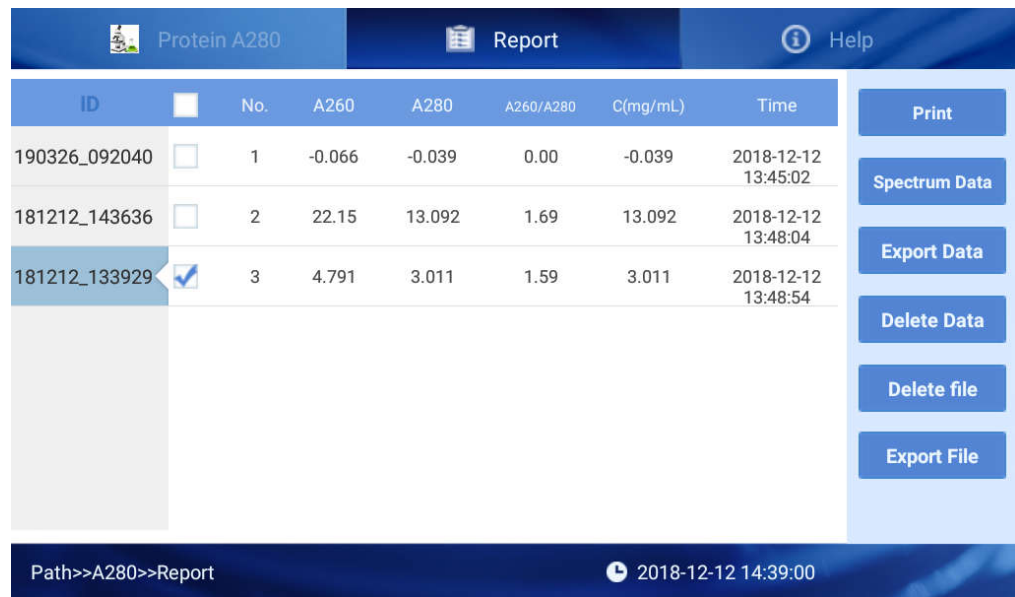

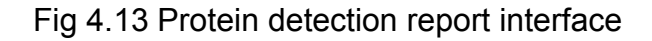

# **Notes: The interface is the same as Nucleic Acids detection report, please refer to 3.3. Nucleic Acids detection report.**

Click **Spectrum Data** to enter the interface Fig 4.14 and move the red coordinate line to change the wavelength and view the absorbance of it.

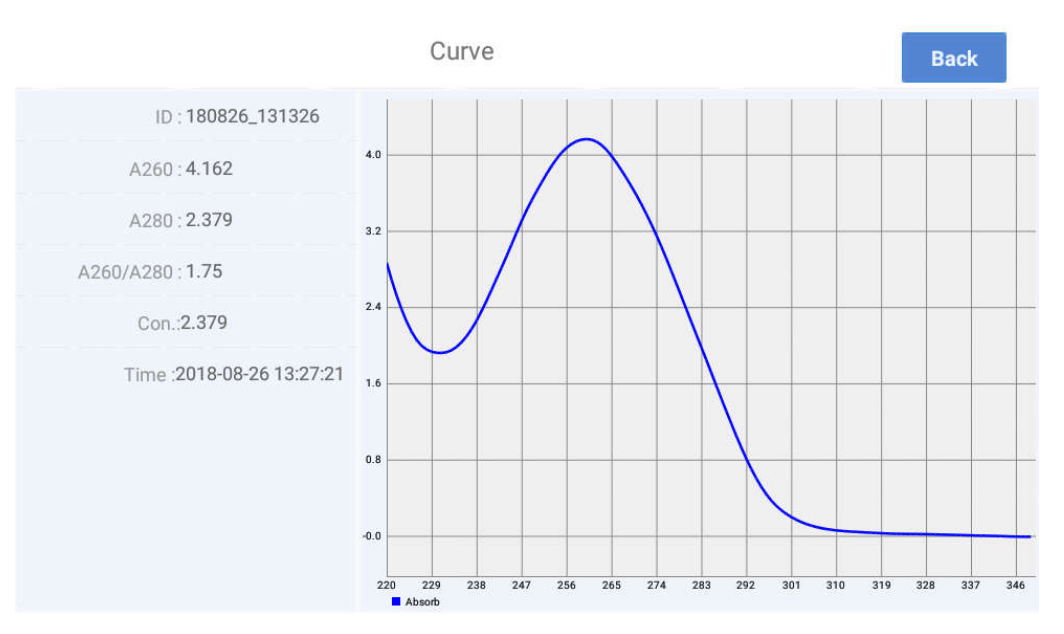

Fig 4.14 Protein full wavelength detection data

# **4.4. Help**

We are sorry to inform you the "Help" has not been finished yet.

# **5. Colorimetry**

# **5.1. Introduction**

The BCA, Lowry and Bradford are colorimetry detection methods for testing impure protein concentrations.

It is commonly used to detect low concentration and light-absorbing impurities in the ultraviolet regions proteins. A standard curve must be constructed when detecting protein concentrations by colorimetry method. So we combine these three protein test methods into the colorimetry method.

BCA Method: The protein restore the bivalent copper ion to cuprous ion, the latter combined with BCA in the alkaline solution to create a purplish red complex. The chelate created by Cu-BCA has the maximum light absorption at 562nm which is standardized by the light coefficient at 750nm.

Lowry Method: The protein reacts with basic cupper sulfate to create the cop-protein complex, which restore phosphomolybdate and phosphotungstate in the phenol reagent to create a blue compound(molybdenum blue-tungsten blue), which can be detected at 750nm.

Bradford Method: The Coomasie Bright Blue G-250 is reddish-brown in acidic solutions and turns blue after combined with protein. The chroma is proportional to protein concentration, which belongs to dye binding method. The protein-dye complex can be detected at 595nm and standardized at 750nm.

The Nano-500 colorimetry detection mode can be used to detect most of colormetry detection kits in the worldwide markets.

25

# **5.2. Colorimetry**

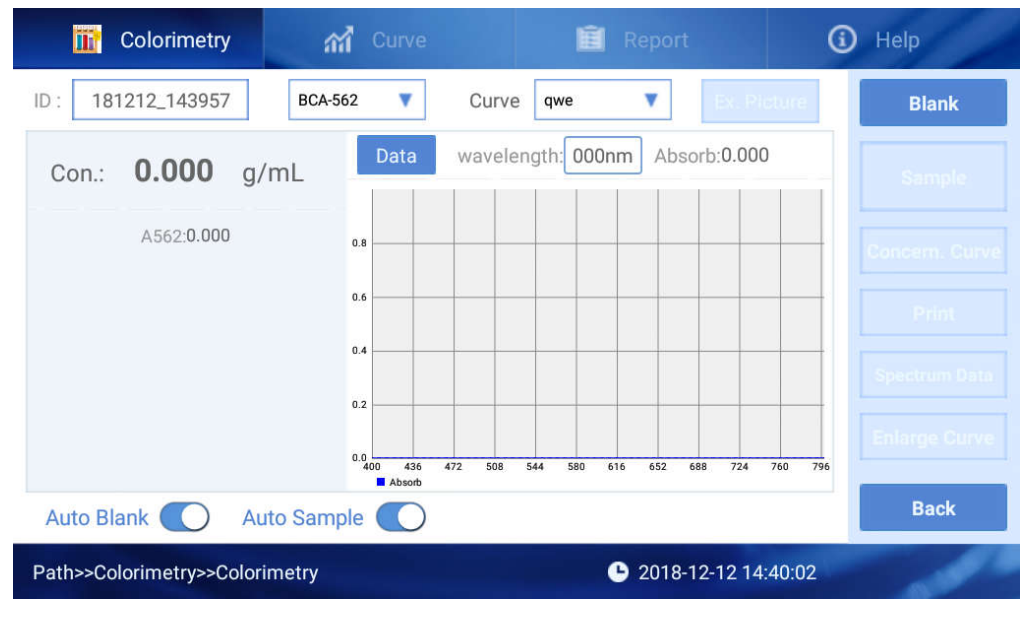

A standard curve is required every time before measurement.

Fig 4.15 Colorimetry detection interface

: Click to select the colorimetry type.

Curve | qwe Y. : Curve of the colorimetry type.

#### Measurement steps:

**BCA-562** 

1 Choose colorimetry type, and curve type.

(2) Use buffer to make blank.

3 Clean the pedestals by dust-free paper, and input the sample

#### name .

 $(4)$  Measure sample with volume of 2 $\mu$ L.

# **5.3.Curve**

A standard curve is required by colorimetry, and 5 standard samples concentration are needed, the concentration range of standard points should cover all standby sample concentration.

Introduction for Colorimetry interface:

Click "Curve" on the top to build a standard curve before colorimetry

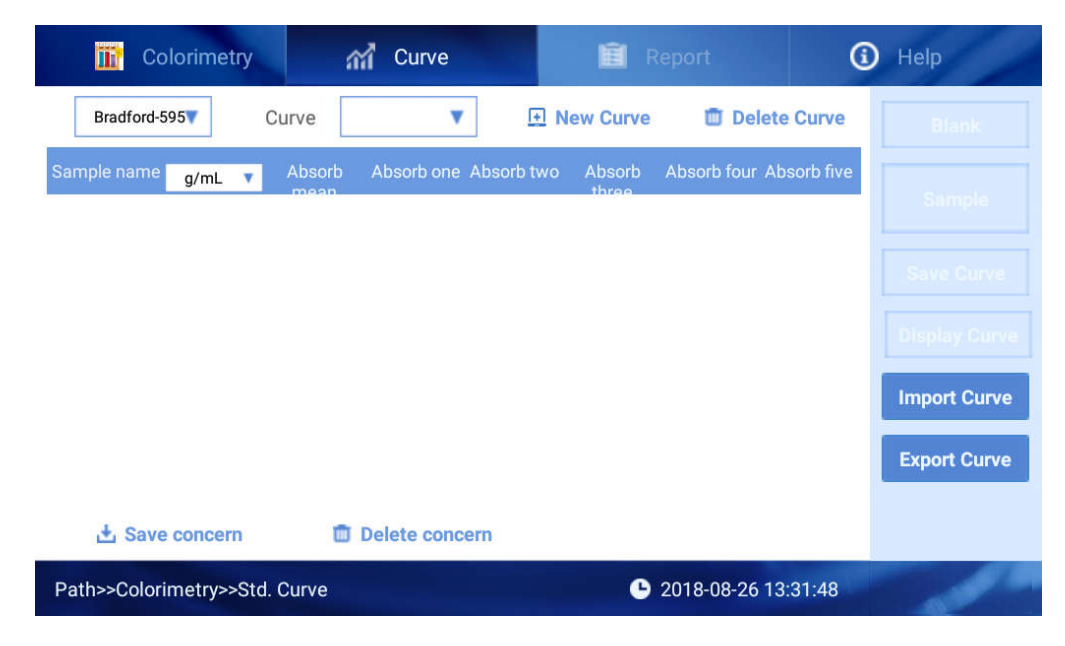

Fig 4.16 Colorimetry detection curve interface

Steps to build up curve:

 $\Omega$  Click  $\overline{H}$  New Curve, Input curve name, and click "Sure", then you will come to standard sample table for curve, see Fig 4.17:

assay.

| m                             | Colorimetry  | М              | Curve                 |                 | 自                | Report                  | G                   | Help                 |
|-------------------------------|--------------|----------------|-----------------------|-----------------|------------------|-------------------------|---------------------|----------------------|
| <b>BCA-562</b>                |              | Curve          | bca                   | $\vert + \vert$ | <b>New Curve</b> | ш                       | <b>Delete Curve</b> | <b>Blank</b>         |
| Sample name                   | g/mL<br>v    | Absorb<br>maan | Absorb one Absorb two |                 | Absorb<br>throp  | Absorb four Absorb five |                     |                      |
| Sample1                       | 0.000        | 0.000          | 0.000                 | 0.000           | 0.000            | 0.000                   | 0.000               | <b>Sample</b>        |
| Sample <sub>2</sub>           | 0.000        | 0.000          | 0.000                 | 0.000           | 0.000            | 0.000                   | 0.000               | Save Curve           |
| Sample3                       | 0.000        | 0.000          | 0.000                 | 0.000           | 0.000            | 0.000                   | 0.000               | <b>Display Curve</b> |
| Sample4                       | 0.000        | 0.000          | 0.000                 | 0.000           | 0.000            | 0.000                   | 0.000               |                      |
| Sample5                       | 0.000        | 0.000          | 0.000                 | 0.000           | 0.000            | 0.000                   | 0.000               | <b>Import Curve</b>  |
| Sample6                       | 0.000        | 0.000          | 0.000                 | 0.000           | 0.000            | 0.000                   | 0.000               | <b>Export Curve</b>  |
| Comple7                       | 0.000        | n nnn          | n nnn                 | n nnn           | n nnn            | n nnn                   | n nnn               |                      |
|                               | Save concern | w              | Delete concern        |                 | <b>COL</b>       | Import concern          |                     |                      |
| Path>>Colorimetry>>Std. Curve |              |                |                       |                 | ß                | 2018-08-26 13:38:19     |                     |                      |

Fig 4.17 Curve interface to input concentration value

2 Click  $\frac{g}{m}$  to choose unit for sample, click concentration area, it shows **Sample1** | 0.000 |, input the concentration. Sequence of the standard samples can be random, the added sample should keep consistent with the selected concentration value.

 $(3)$  Then select a standard sample as Fig 4.17 and then click "Blank" and "Sample" in turn to measure the absorbance of standard sample.

Each standard sample can be measured by 5 times, and the average value can be used to build the standard curve. You can delete the standard sample values ( long press sample2, the option window appears), you also can delete some single value among the 5 measurements( long press the one you want to delete, the option window appears).

 $\overline{4}$  After measuring all samples, click  $\overline{ }$ <sup>save curve</sup> to save curve.

**Notes: If user plans to leave the interface before building curve complete, the system will appear a dialog window to ask you save curve. You only can find the standard curve at the measurement interface after you save it.**

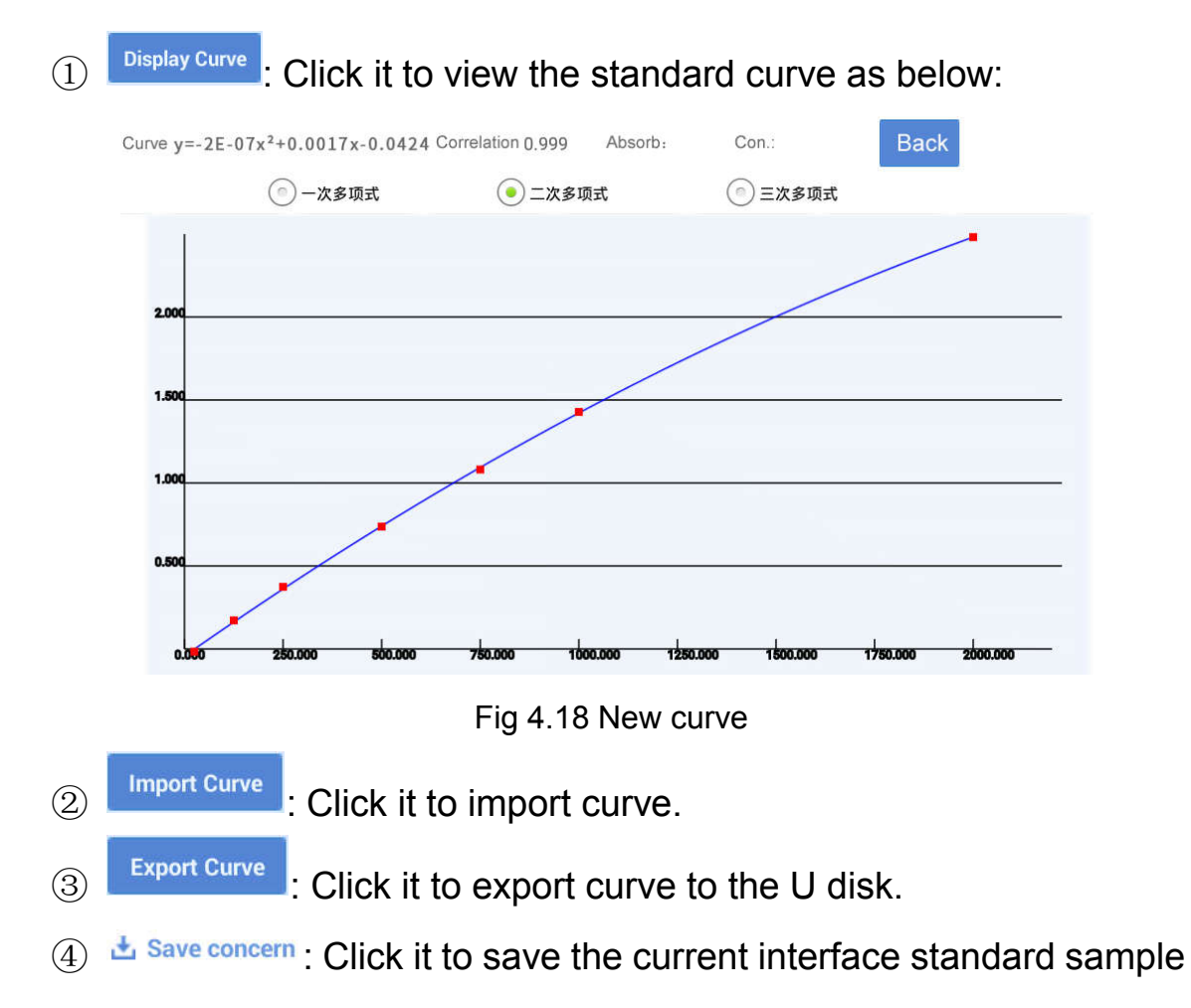

#### Function for buttons:

#### concentration value.

**6 In Delete concern**: Click it to delete the current concentration value.

**6** Import concern : Click it to import concern

# **5.4.Colorimetry report**

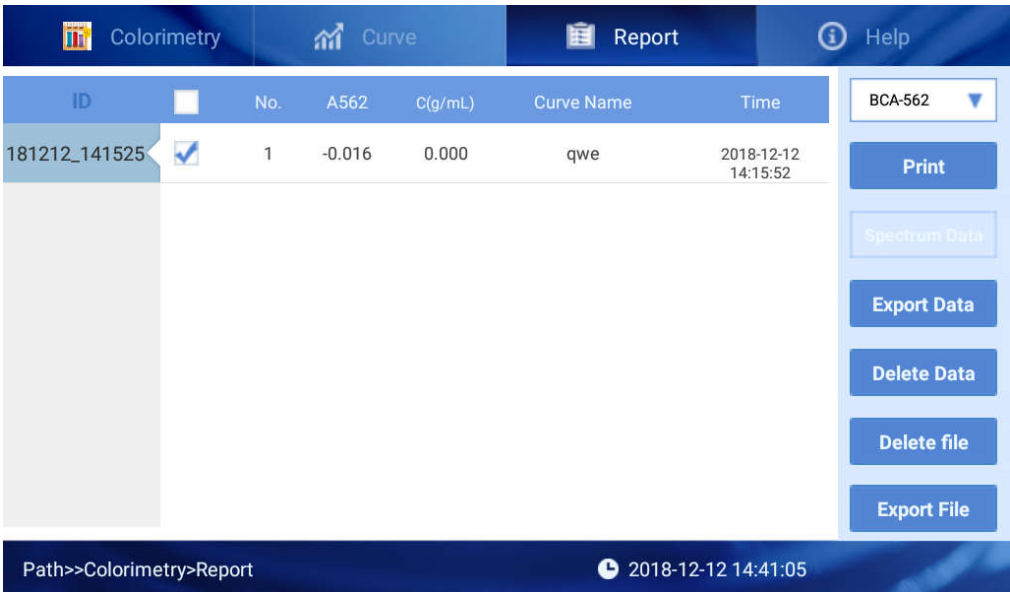

Fig 4.19 Colorimetry detection report interface

It is similar as the Nucleic Acids detection interface, so here only introduce the differences.

**BCA-562** v : Click it to choose the colorimetry type and the detection data will be displayed.

#### **5.5. Colorimetry help**

We are sorry to inform you the "Help" has not been finished yet.

# **6. Fluorometer**

# **6.1. Introduction**

Click "Fluorometer" button in the main interface and enter the Fluorometer interface as Fig 4.20 below. Click the "Fluorescence" button to test the sample fluorescence directly, there is no curve creation and sample concentration analyses in this test. Click "dsDNA", "Protein" or "Oligo" button to create standard curve, calibrate curve or test samples etc. Click "Kinetics" button to start the kinetic measurement and create the kinetics curve.

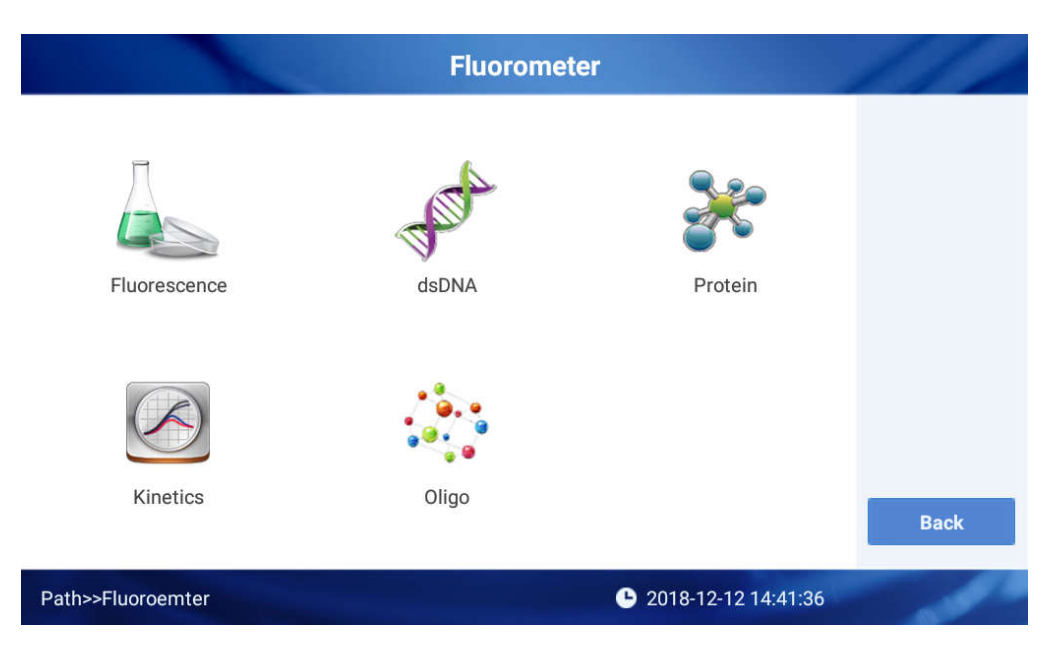

Fig 4.20 Fluorometer interface

#### **6.2. Fluorescence**

Click "Fluorescence" button in the Fluorometer interface and enter the interface as Fig 4.21 below.

| Fluorescence<br>Ġк.                    |                | 囿<br>Report  | G)                  | Help           |
|----------------------------------------|----------------|--------------|---------------------|----------------|
| 181212_144148<br>ID:                   |                |              |                     | <b>Measure</b> |
| Fluorescence: 5855                     | No.            | Fluorescence |                     |                |
|                                        | 1              | 5861         |                     | <b>Print</b>   |
|                                        | $\overline{2}$ | 5855         |                     |                |
|                                        |                |              |                     |                |
|                                        |                |              |                     |                |
|                                        |                |              |                     | <b>Back</b>    |
| Excitation 460nm<br>Emission 525-570nm |                |              |                     |                |
| Path>>Fluoroemter>>Fluorescence        |                |              | 2018-12-12 14:41:58 |                |

Fig 4.21 Fluorescence test interface

#### **6.2.1. Fluorescence measurement**

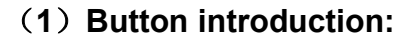

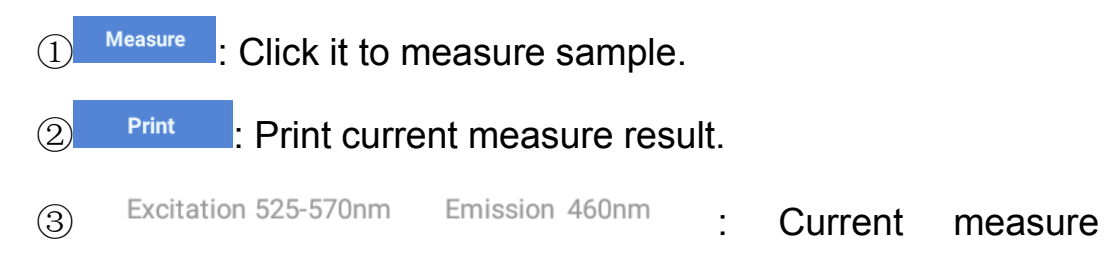

wavelength.

# (**2**)**Operation steps:**

①Set the sample ID.

②Put the cuvette holder into the fluorescence test groove.

③Add 200ul sample into the PCR tube, put the tube into cuvette

holder.

④Click "Measure" button to measure the sample and the result

will be showed in the left of interface.

#### **6.2.2. Fluorescence Report**

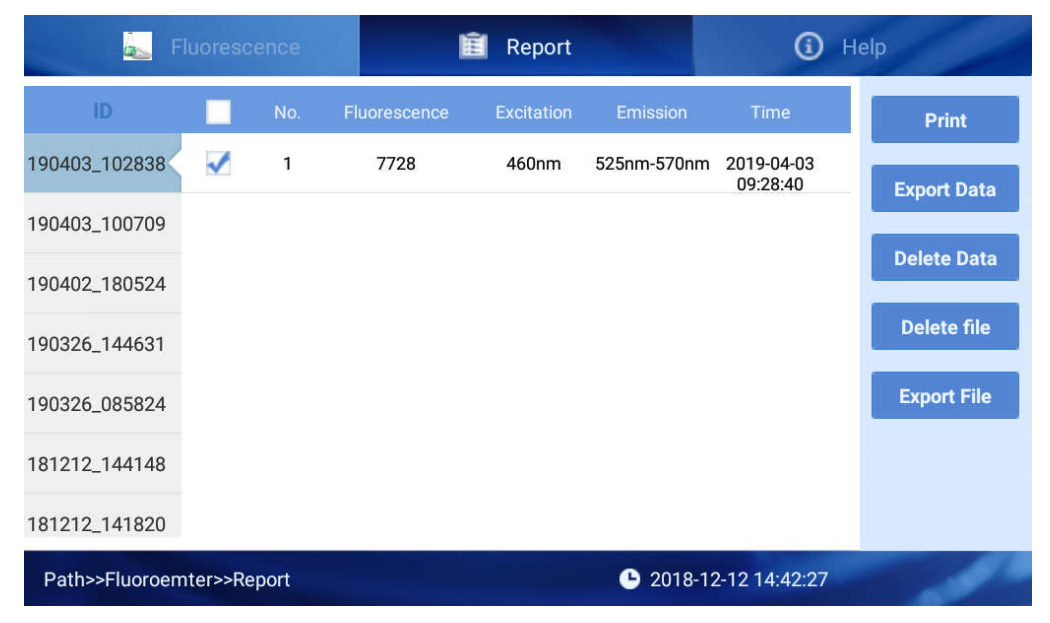

Fig 4.22 Report

The same as the Nucleic acid report.

#### **6.2.3. Colorimetry help**

We are sorry to inform you the "Help" has not been finished yet.

## **6.3 dsDNA**、**RNA**、**Protein**

**Note: As the software function of dsDNA, RAN and Protein are the same, this manual only introduces the software function of dsDNA.**

Click "dsDNA" button in the Fluorometer interface to enter the interface as Fig 4.23 below.

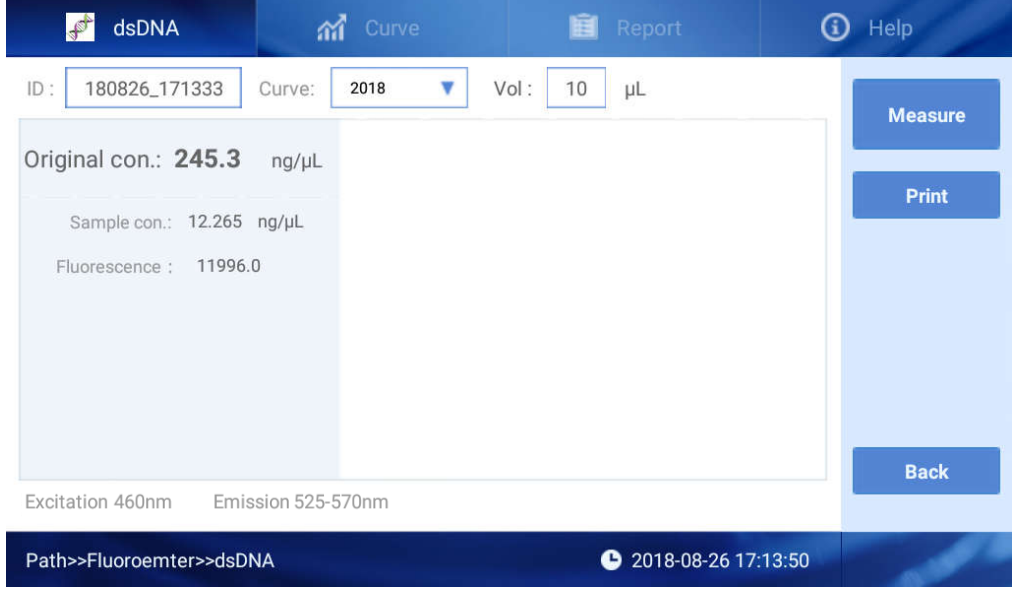

Fig 4.23 dsDNA measure interface

#### **6.3.1. dsDNA**

## (**1**)**Interface introduction**

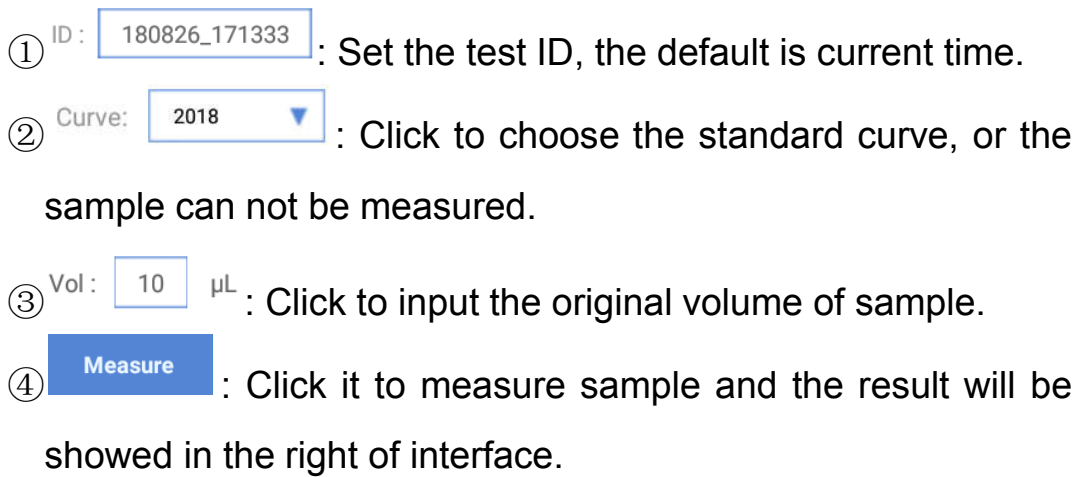

# **Note: The sample can not be measured without standard curve.**

**6** Print **Print** : Print current measure result.

⑥Measure result showed as Fig 4.24 below.

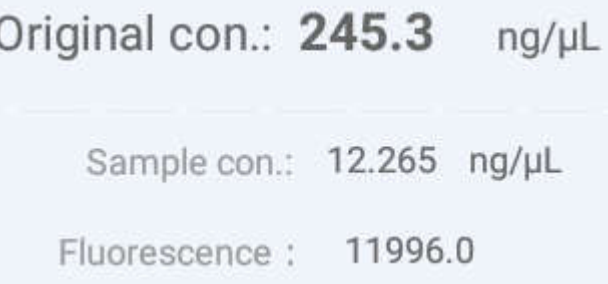

Fig 4.24 Result of dsDNA test

Original con.: The original sample concentration.

Sample con.: The PCR tube sample concentration.

Fluorescence: The Fluorescence value of the measurement.

#### (**2**)**Operation steps**

①Add the sample into the PCR tube and dilute the total volume to

200μl, put the tube into the cuvette holder.

②Set the test ID, standard curve and sample original volume.

③Click Measure button to test and the result will be showed in the left of interface.

# **Note: The default sample test volume is 200μl, make sure the correct volume before the measurement.**

#### **6.3.2. Curve**

You need to create the standard curve before the measurement, a simple standard curve can be made with two points, in order to make sure the accuracy of the result, a hypodispersion five points standard curve is

#### necessary.

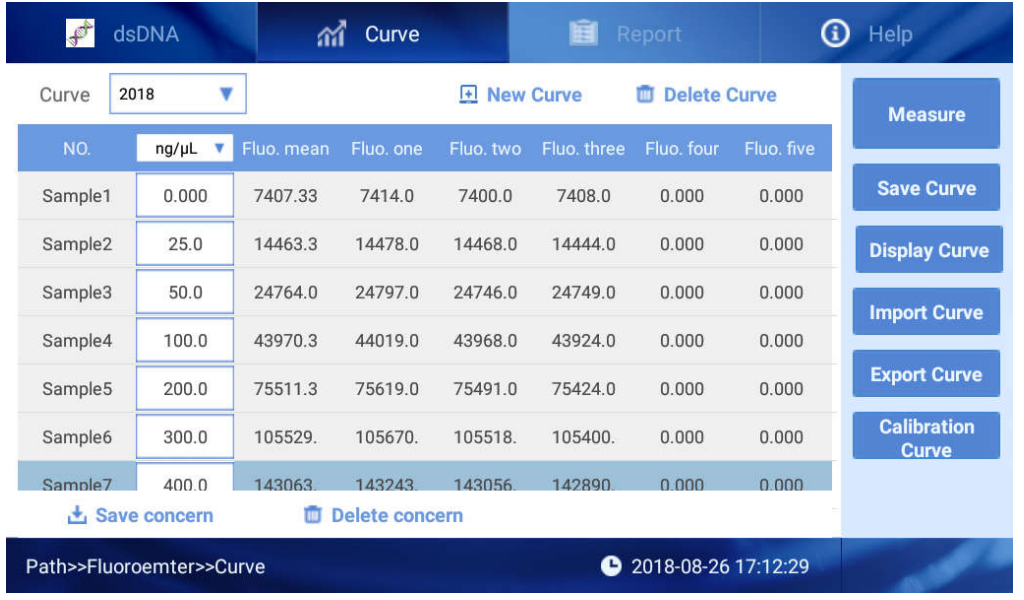

Click "Curve" enter the standard curve interface as Fig 4.25 below.

Fig 4.25 Fluorescence standard curve

#### (1)**Interface introduction**

The main layout of the interface is the same as the standard curve interface of the colorimetry, Here are several different layouts.

①There is no "Blank" button, click "Measure" to test the sample directly.

②Calibration Curve: Calibrate the created standard curve to eliminate the drift error of the device.

## (2)**Operation introduction**

**New Curve:**

**1)Click E** New Curve to input the ID and choose the type of

#### curve.

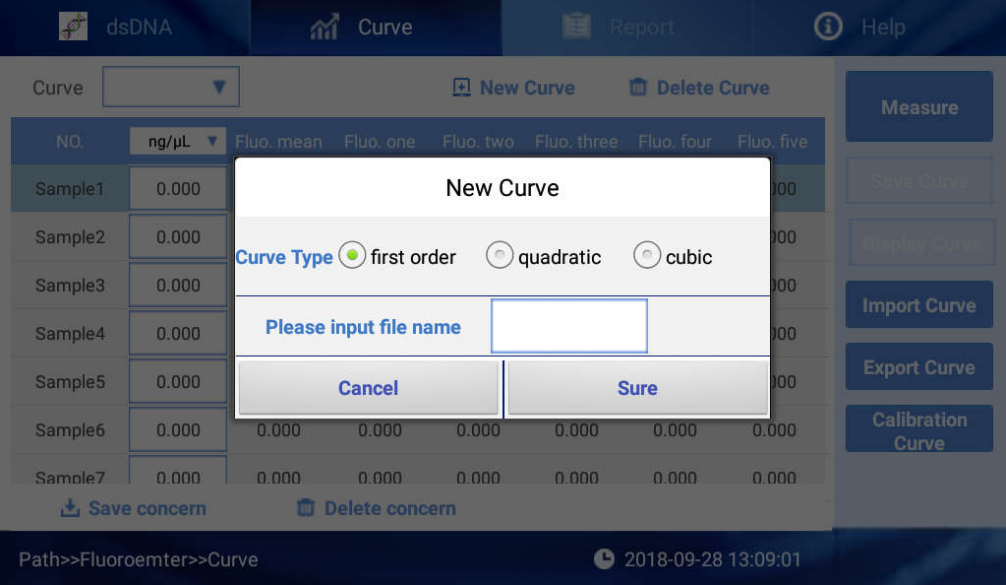

#### Fig 4.26 choose the type of curve

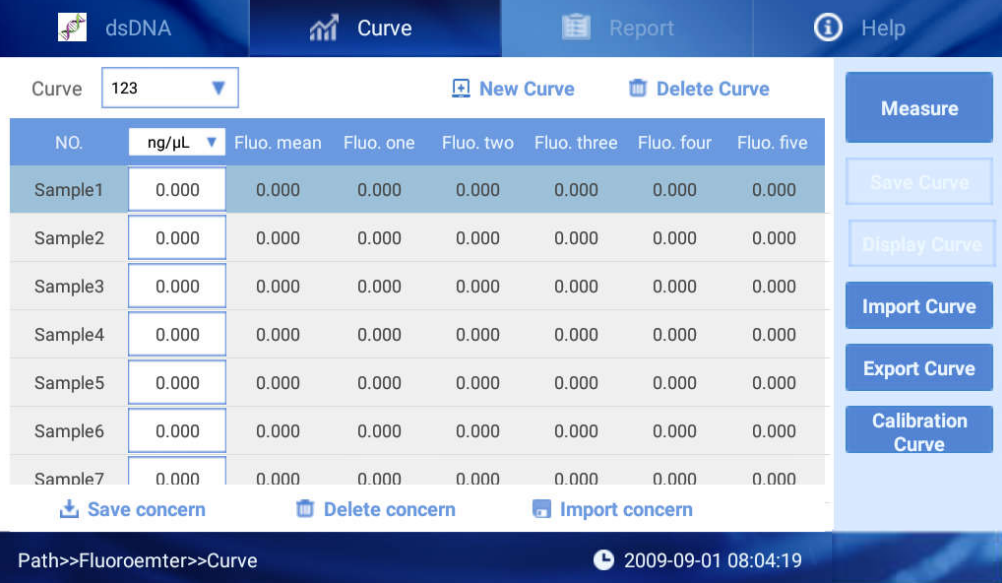

#### Fig 4.27 New Curve

②Click to set the units of standard sample and input the concentration of it in  $\frac{\text{Sample1}}{\text{Sample2}}$ . Make sure the set concentration is the same as standard sample. There is no

requirement of the orders when set the concentrations.

③In the interface as Fig 4.27, when a standard sample is chosen, the bottom colour will be changed blue, then click "Measure" to test the fluorescence of it. Each standard sample can be tested 5 times and the average value is the standard curve sample point. Hold the area of the name of standard sample to delete the standard sample, click the fluorescence value to delete the tested value.

**A)Click** save curve to save the created standard curve.

#### **Calibration curve:**

**Calibration**<br> **Click Curve** enter the calibration curve interface as Fig 4.26 below, the calibration point range is 1-3.

| $\frac{1}{2}$            | dsDNA | สส         | Curve     |           | Ĥ           | Report              | ⊕          | Help           |
|--------------------------|-------|------------|-----------|-----------|-------------|---------------------|------------|----------------|
| Curve:                   | 2018  |            |           |           |             |                     |            | <b>Measure</b> |
| No.                      | ng/µL | Fluo, mean | Fluo, one | Fluo. two | Fluo. three | Fluo. four          | Fluo, five |                |
| Sample1                  | 0.000 | 0.000      | 0.000     | 0.000     | 0.000       | 0.000               | 0.000      | Calibration    |
| Sample <sub>2</sub>      | 0.000 | 0.000      | 0.000     | 0.000     | 0.000       | 0.000               | 0.000      |                |
| Sample3                  | 0.000 | 0.000      | 0.000     | 0.000     | 0.000       | 0.000               | 0.000      |                |
|                          |       |            |           |           |             |                     |            |                |
|                          |       |            |           |           |             |                     |            |                |
|                          |       |            |           |           |             |                     |            |                |
|                          |       |            |           |           |             |                     |            | <b>Cancel</b>  |
|                          |       |            |           |           |             |                     |            |                |
| Path>>Fluoroemter>>Curve |       |            |           |           | ٠           | 2018-08-26 17:13:06 |            |                |

Fig 4.28 Calibration curve interface

②Input the concentration of the calibration sample into the box

Sample1  $0.000$ . There is no requirement of the orders when set the concentrations.

③Click "Measure" to test the fluorescence of current standard

sample.

④Click "Calibrate" to complete the calibration.

#### **6.3.3. Report**

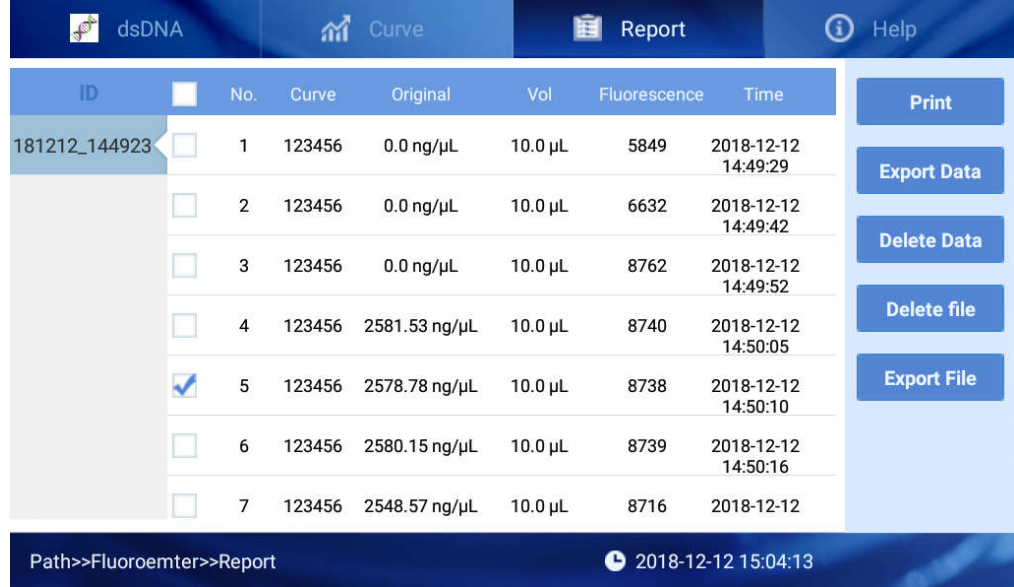

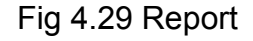

The same as the Nucleic acid report.

## **6.3.4. Colorimetry help**

We are sorry to inform you the "Help" has not been finished yet.

## **6.4. Kinetics**

In the Fluorometer interface, click "Kinetics" enter the interface Fig

4.28 below.

| $\circledcirc$       | <b>Kinetics</b>                     | 国<br>Report                                                                   | <b>O</b><br>Help              |
|----------------------|-------------------------------------|-------------------------------------------------------------------------------|-------------------------------|
| 180826_140800<br>ID: | Total:                              | 00 00 05<br>$\begin{bmatrix} 0 & 1 \\ 0 & 1 \end{bmatrix}$<br>Interval:<br>00 | Ex. Picture<br><b>Measure</b> |
| Cycle                | Fluorescence                        | 8,000.0                                                                       |                               |
| $\mathbf{1}$         | 7364                                | 7,000.0<br>6,000.0                                                            | <b>Print</b>                  |
| $\overline{2}$       | 7349                                | 5,000.0                                                                       | <b>Enlarge Curve</b>          |
|                      |                                     | 4,000.0                                                                       |                               |
|                      |                                     | 3,000.0                                                                       |                               |
|                      |                                     | 2,000.0                                                                       |                               |
|                      |                                     | 1,000.0                                                                       |                               |
|                      |                                     | 0.0<br>Fluorescence                                                           | $\overline{2}$                |
|                      | Excitation 460nm Emission 525-570nm |                                                                               | <b>Back</b>                   |
|                      | Path>>Fluoroemter>>Kinetics         | 2018-08-26 14:08:28                                                           |                               |

Fig 4.30 Kinetics interface

#### **6.4.1. Kinetics test**

(1) Interface introduction

 $\Omega^{|\mathbb{D}|}$ :  $\boxed{180826\_140800}$  : Set the test ID, the default is current time.

 $\circledR$ <sup>Total:  $\circledR$ :  $\circledR$ :  $\circledR$ :  $\circledR$ :  $\circledR$ :  $\circledR$  and the total time, the "00:00:00"</sup> correspond to "Hour: Minute :Second".

3) Interval: 00: 00: 05: Set the interval between two tests, the "00:00:00" correspond to "Hour: Minute :Second".

(4) Measure : Click it start the measurement and enter the interface as Fig4.29 below, click "Stop" button to stop the current measurement.

| Kinetics                                      | 图 Report                                                                     | Help                |
|-----------------------------------------------|------------------------------------------------------------------------------|---------------------|
| 180826_140846<br>Total:<br>ID:                | 00 00 55<br>Interval : $\begin{bmatrix} 00 & 00 \\ 00 & 05 \end{bmatrix}$ 05 | Measure             |
| Fluorescence<br><b>Cycle</b>                  | <b>Important Note</b>                                                        |                     |
|                                               | Unknown sample detecting, please                                             |                     |
|                                               | waiting(1/11)                                                                |                     |
|                                               | <b>Stop</b>                                                                  |                     |
|                                               | 0.2                                                                          |                     |
|                                               | 0.0<br>Fluorescence                                                          | <b>Back</b>         |
| <b>Excitation 460nm</b><br>Emission 525-570nm |                                                                              |                     |
| Path>>Fluoroemter>>Kinetics                   |                                                                              | 2018-08-26 14:08:51 |

Fig 4.31 Kinetics test interface

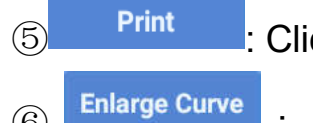

**6** Print : Click to print test result.

⑥ : Click it to check the amplified curve after

measurement

 $\overline{P}$  : Click it to export the curve as picture format to the U

disk.

(2) Operation steps

①Set the test ID, total time and interval time.

②Put the sample into the cuvette holder and close the lid.

③Click the "Measure" to start the measurement.

④Test times and fluorescence value will be showed in the left and

the curve will be made in the middle of the interface.

#### **Note: 1. The maximum test time is 99, if set more than 99**

**times, the device can only test 99 times.**

**2. Click "Stop" in the testing, it will stop when the next**

**test complete and it can not continue again.**

# **6.4.2. Kinetics test report**

| $\circ$<br><b>Kinetics</b> |                         |              | 圉<br>Report |                 | $^\mathrm{(i)}$        | Help               |
|----------------------------|-------------------------|--------------|-------------|-----------------|------------------------|--------------------|
| ID                         | Cycle                   | Fluorescence | Excitation  | <b>Emission</b> | Time                   | <b>Print</b>       |
| 181212_142344              | 1                       | 5834         | 460nm       | 525-570nm       | 2018-12-12<br>14:23:57 | <b>Export Data</b> |
|                            | $\overline{\mathbf{c}}$ | 5831         | 460nm       | 525-570nm       | 2018-12-12<br>14:23:57 |                    |
|                            |                         |              |             |                 |                        | <b>Delete file</b> |
|                            |                         |              |             |                 |                        | <b>Export File</b> |
|                            |                         |              |             |                 |                        |                    |
|                            |                         |              |             |                 |                        |                    |
|                            |                         |              |             |                 |                        |                    |
| Path>>Fluoroemter>>Report  |                         |              |             | ٠               | 2018-12-12 15:06:39    |                    |

Fig 4.32 Kinetics test report

The same as the Nucleic acid report.

# **6.4.3. Colorimetry help**

We are sorry to inform you the "Help" has not been finished yet.

# **7. Uv-Vis Full-spectrum Scanning**

# **7.1 Introduction**

UV-VIS module allows the Spectrophotometer to function as a conventional spectrophotometer. Sample absorbance is displayed on the screen from 200nm to 800nm.

Samples with high absorbance (up to 300A equivalent at 10mm path) can be measured directly.

#### **7.2 Uv-Vis measurement**

Uv-Vis measurement interface as Fig 4.33:

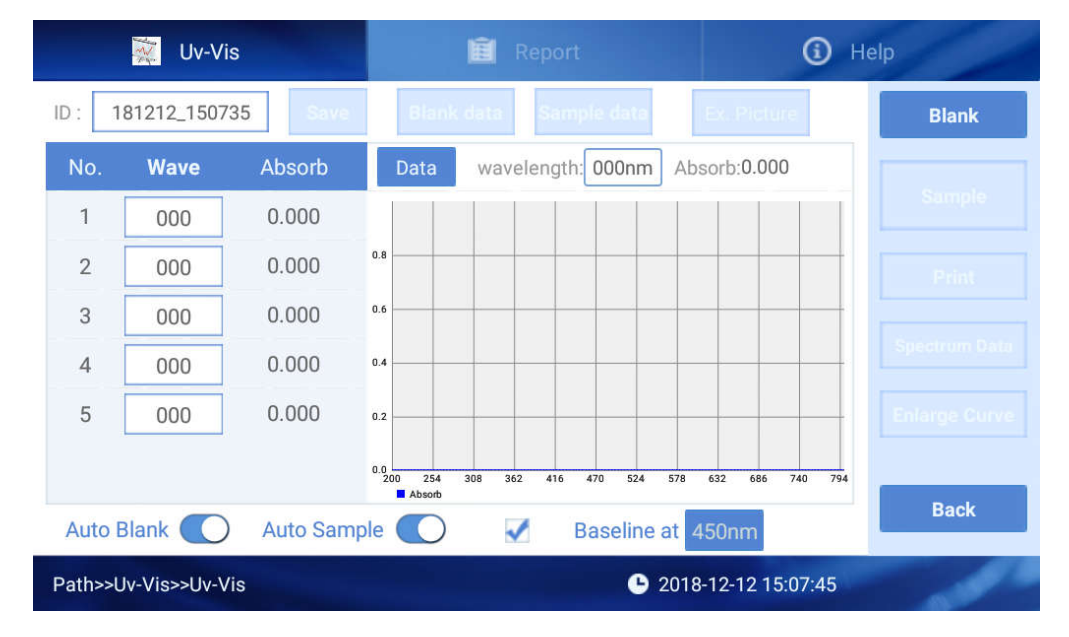

Fig 4.33 Uv-Vis detection interface

It is similar as the Nucleic Acids detection interface, here only introduce

the differences.

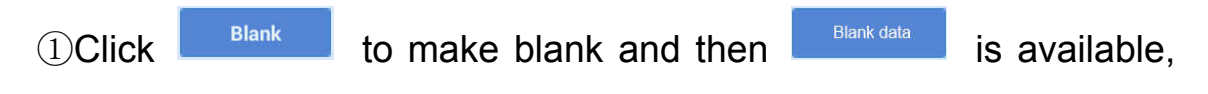

click it to enter the interface Fig 4.34. It shows the 200-800 wavelength light intensity of blank sample.

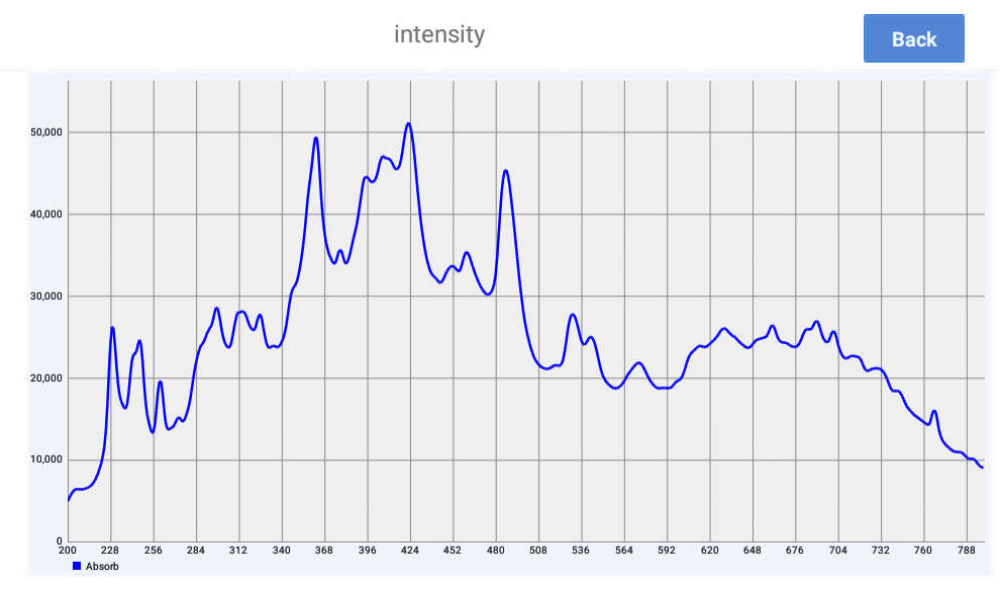

Fig 4.34 Blank light intensity

②You can input the wavelength as Fig 4.35 before the detection and

the absorbance will be showed after the detection.

| No.            | <b>Wave</b> | Absorb |
|----------------|-------------|--------|
| 1              | 230         | 0.000  |
| $\overline{2}$ | 260         | 0.000  |
| 3              | 492         | 0.000  |
| 4              | 630         | 0.000  |
| 5              | 000         | 0.000  |

Fig 4.35 Check the absorbance of wavelength

3 After blank detection, click sample and then sample data will be available. Click it enter the interface as Fig 4.36. It shows the light intensity of 200-800 wavelength.

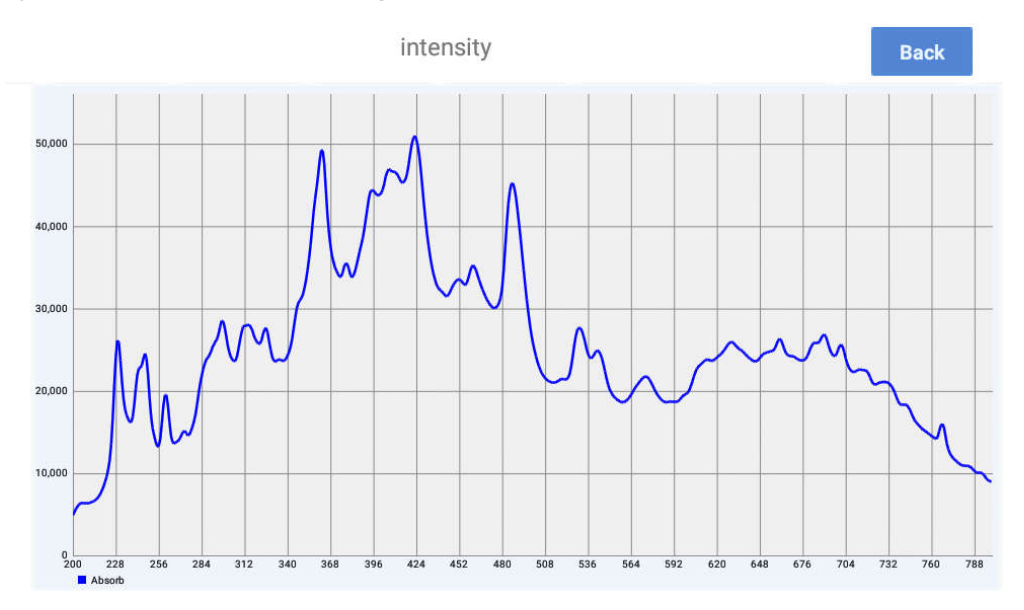

Fig 4.36 The sample light intensity

#### **Operation steps:**

① Set the batch NO. and Nucleic Acids type;

② Clean the upper and lower pedestals with dust proof paper, add

2μL buffer solution to make blank;

③ Clean the buffer solution on the pedestals with dust proof paper;

④ Measure sample with volume of 2μL and click "Measure" to detect the sample;

**Note: The sample must be the new adding before your measurement.**

⑤ After measurement, pedestals must be cleaned before next measurement.

# **7.3. Uv-Vis Report**

| $\mathbb{R}$         | Uv-Vis |              |       |       | 囯              | Report         |                | ⊕                      | Help                 |
|----------------------|--------|--------------|-------|-------|----------------|----------------|----------------|------------------------|----------------------|
| ID.                  |        | No.          | W1    | W2    | W <sub>3</sub> | W <sub>4</sub> | W <sub>5</sub> | Time                   | <b>Print</b>         |
| 190403_151546        | ✔      | $\mathbf{1}$ | 0/0.0 | 0/0.0 | 0/0.0          | 0/0.0          | 0/0.0          | 2018-12-12<br>14:25:56 | <b>Spectrum Data</b> |
| 190403_145607        |        |              |       |       |                |                |                |                        |                      |
| 190326_085027        |        |              |       |       |                |                |                |                        | <b>Export Data</b>   |
| 181212_142517        |        |              |       |       |                |                |                |                        | <b>Delete Data</b>   |
|                      |        |              |       |       |                |                |                |                        | <b>Delete file</b>   |
|                      |        |              |       |       |                |                |                |                        | <b>Export File</b>   |
|                      |        |              |       |       |                |                |                |                        |                      |
| Path>>Uv-Vis>>Report |        |              |       |       |                |                | ٥              | 2018-12-12 15:08:06    |                      |

Fig 4.37 Uv-Vis detection report

It is similar as the Nucleic Acids detection, here only introduce the difference.

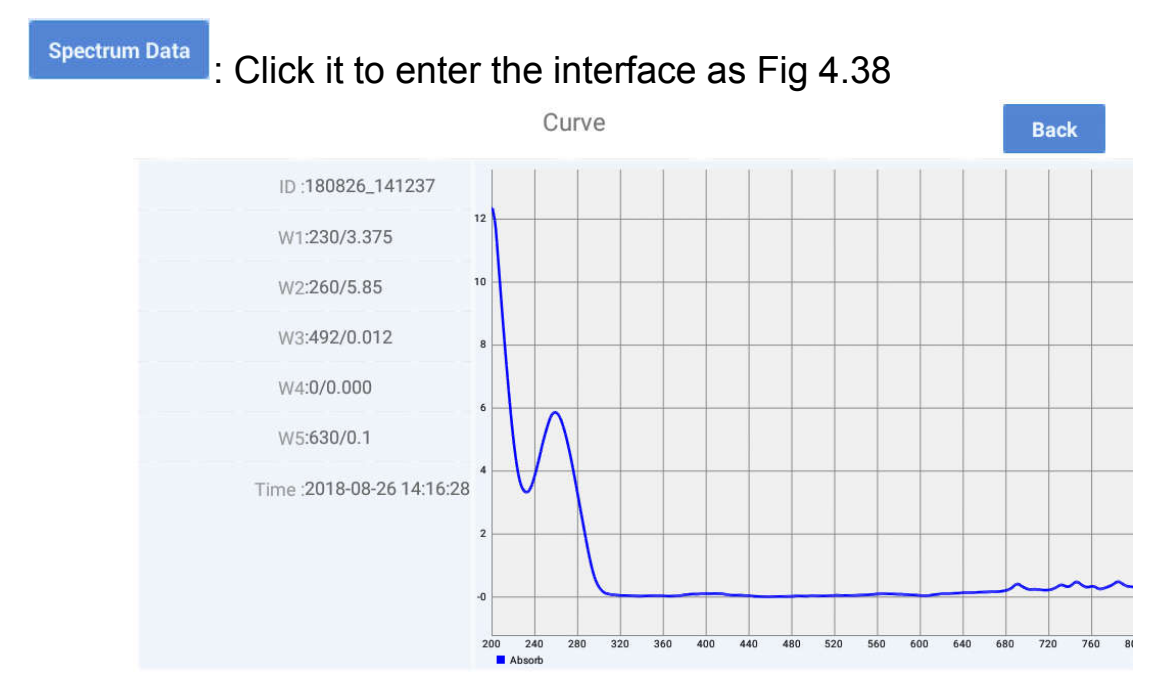

Fig 4.38 Uv-Vis optical wavelength data

# **7.4. Uv-Vis Help**

We are sorry to inform you the "Help" has not been finished yet.

# **8. OD600**

#### **8.1. Introduction**

OD600 mean a solution absorbance value at under wavelength of 600nm .

An important application is to measure bacterial density, which tests the culture solution concentration by the bacterial ABS.

# **8.2. OD600 measurement**

| M<br>OD600           |              | <b>图</b> Report |           | $\omega$            | Help         |
|----------------------|--------------|-----------------|-----------|---------------------|--------------|
| 181212_150823<br>ID: | Dark current | 000             | intensity | 000                 | <b>Blank</b> |
| OD600:0.000          | No.          |                 | OD600     |                     | Sample       |
|                      |              |                 |           |                     | Print        |
|                      |              |                 |           |                     |              |
|                      |              |                 |           |                     | <b>Back</b>  |
| Path>>OD600>>OD600   |              |                 |           | 2018-12-12 15:08:29 |              |

Fig 4.39 OD600 detection interface

#### **Operation steps:**

- ① Set the batch NO. and Nucleic Acids type;
- ② Blank before each measurement. Users can make blank without

anything, blank with empty cuvette, or buffer in cuvette.

- ③ Add 2ml~3ml sample into the cuvette after blank.
- ④ Click Measure, the OD600 value will show at the left.

#### **8.3. OD600 Report**

| m<br>OD600          |   |                | Report       |                        | Help<br>(i)        |  |
|---------------------|---|----------------|--------------|------------------------|--------------------|--|
| ID.                 |   | No.            | <b>OD600</b> | Time                   | <b>Print</b>       |  |
| bmm!                | ✔ | 1              | 0.000        | 2019-03-26<br>08:55:23 | <b>Export Data</b> |  |
| 190403_100208       | u | $\overline{2}$ | 0.000        | 2019-03-26<br>08:55:40 | <b>Delete Data</b> |  |
|                     | w | 3              | 0.000        | 2019-03-26<br>08:55:51 |                    |  |
|                     |   | $\overline{4}$ | 6.497        | 2019-03-26<br>08:56:03 | <b>Delete file</b> |  |
|                     | u | 5              | 6.497        | 2019-03-26<br>08:56:07 | <b>Export File</b> |  |
|                     |   | 6              | 5.594        | 2019-03-26<br>08:56:13 |                    |  |
|                     |   | $\overline{7}$ | 0.001        | 2019-03-26             |                    |  |
| Path>>OD600>>Report |   |                |              | 2018-12-12 15:08:47    |                    |  |

Fig 4.40 OD600 detection report interface

## **8.4. OD600 Help**

We are sorry to inform you the "Help" has not been finished yet.

# **9. System**

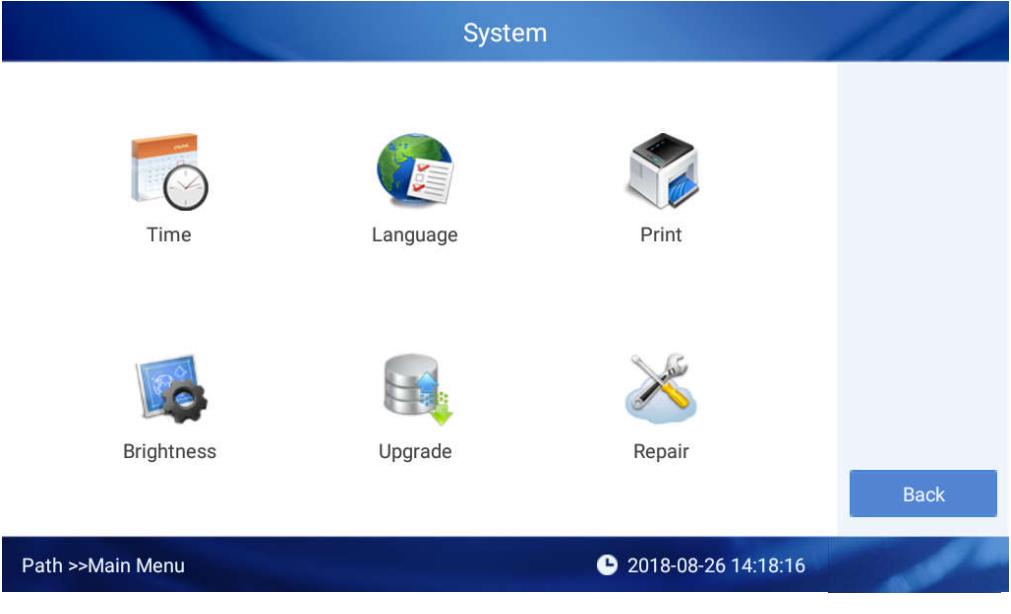

Click "System" on the main interface, as Fig 4.41:

Fig 4.41 System setting

# **9.1. Time setting**

Click "Time" to start setting, as Fig 4.42.

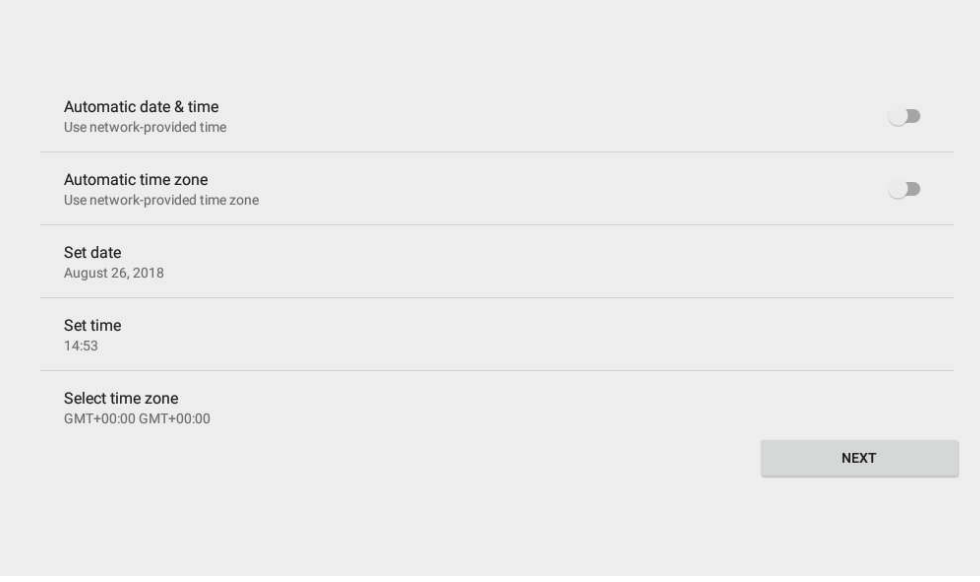

Fig 4.42 Time setting interface

①"Automatic date & time": It needs to connect the internet to calibrate time automatically, it is unavailable at present.

②"Automatic time zone": It needs to connect the internet to calibrate time zone automatically, it is unavailable at present.

③"Set date": Click it enter the date setting interface as Fig 4.43 below.

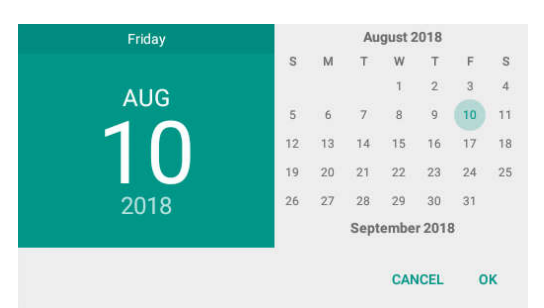

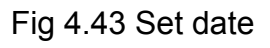

④ "Set time": Click it enter the time setting interface as Fig 4.44

below.

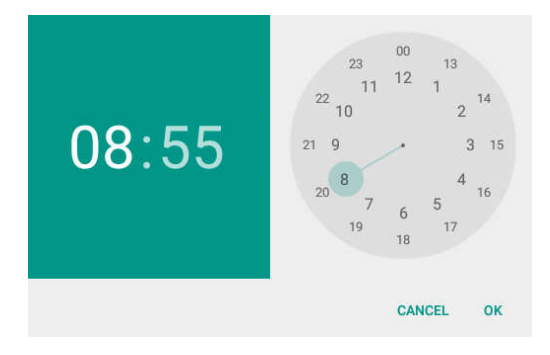

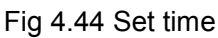

⑤"Select time zone": Click it enter the time zone setting interface as

Fig 4.45 below.

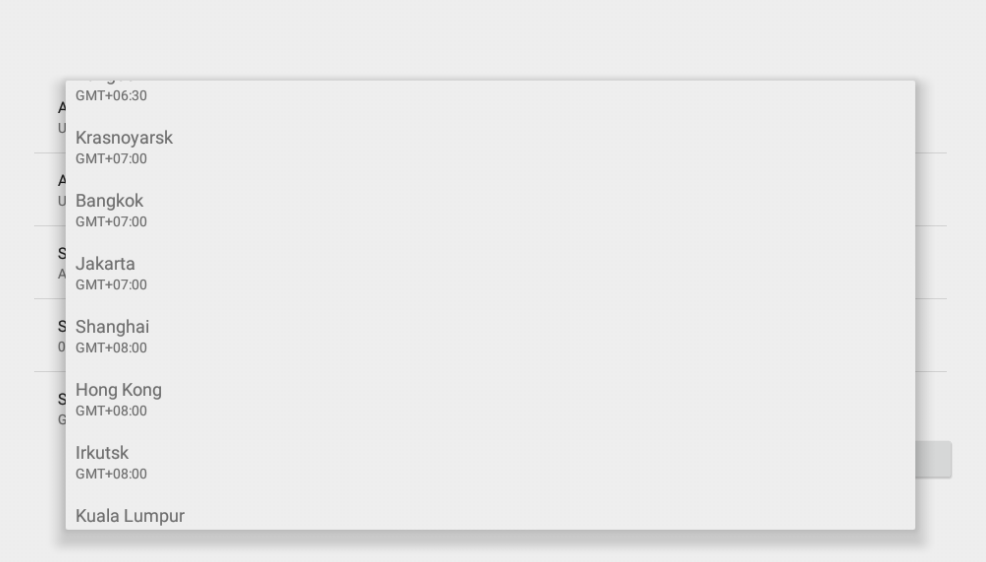

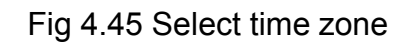

⑥"Use 24-hour format": Set the 24-hour format as Fig 4.46 below.

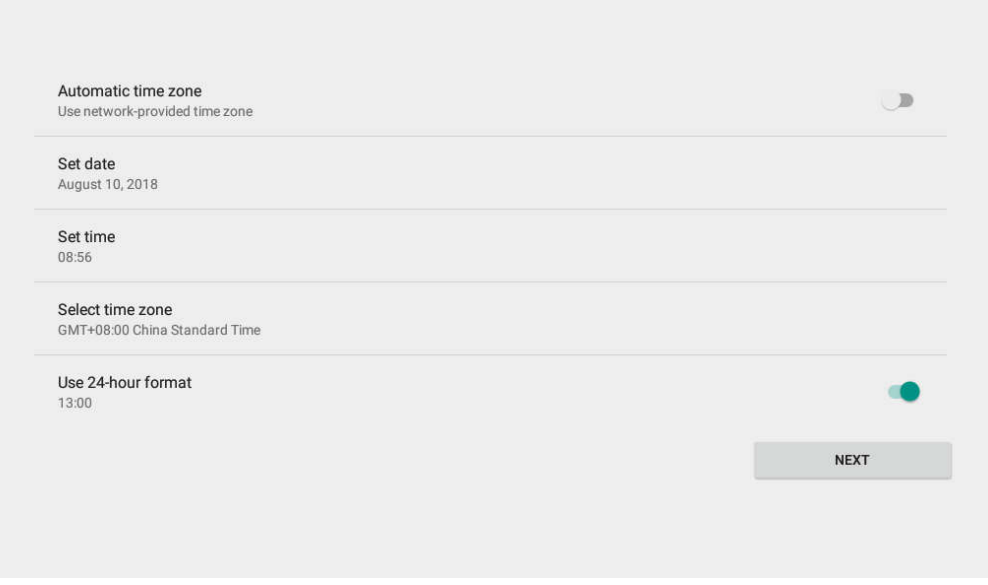

Fig 4.46 Use 24-hour format

# **9.2. Language setting**

Click the "Language" icon, set language at the dialog window. As Fig 4.47.

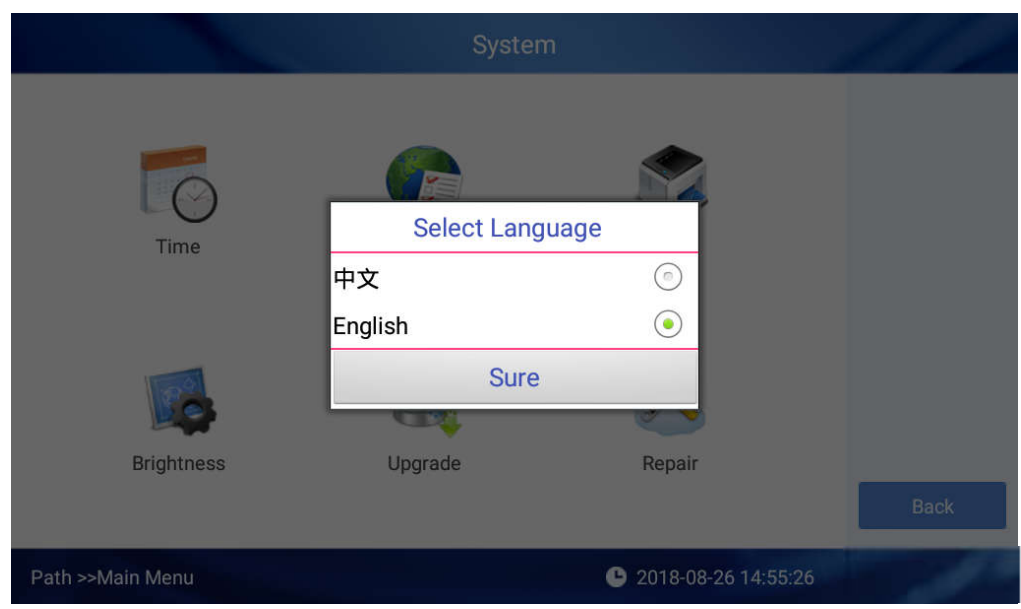

Fig 4.47 Language setting

# **9.3. Print**

Click "Print" icon, set the print mode on the dialog window. As Fig 4.48.

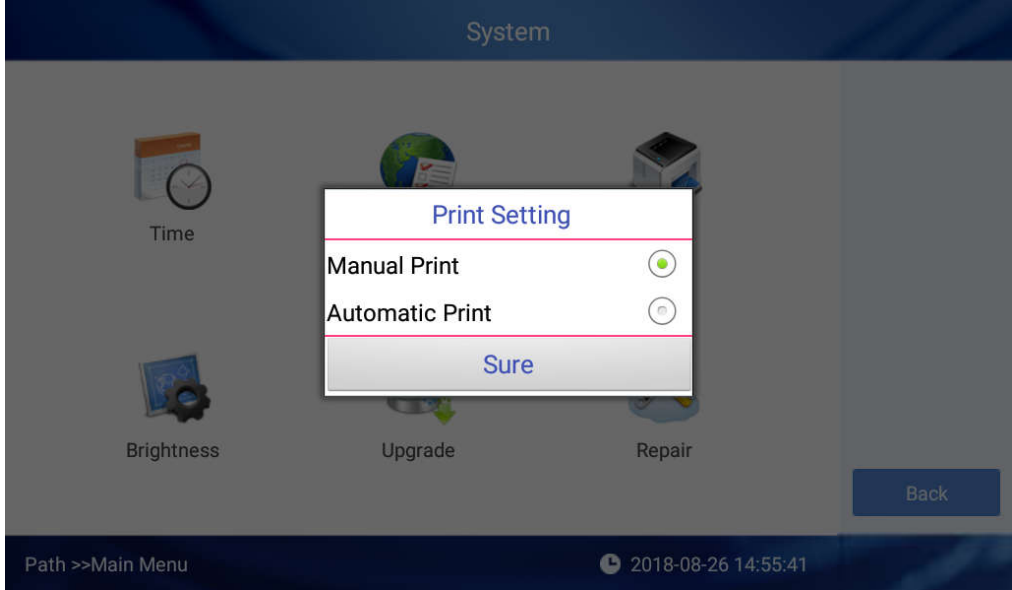

Fig 4.48 Print setting

# **9.4. Brightness**

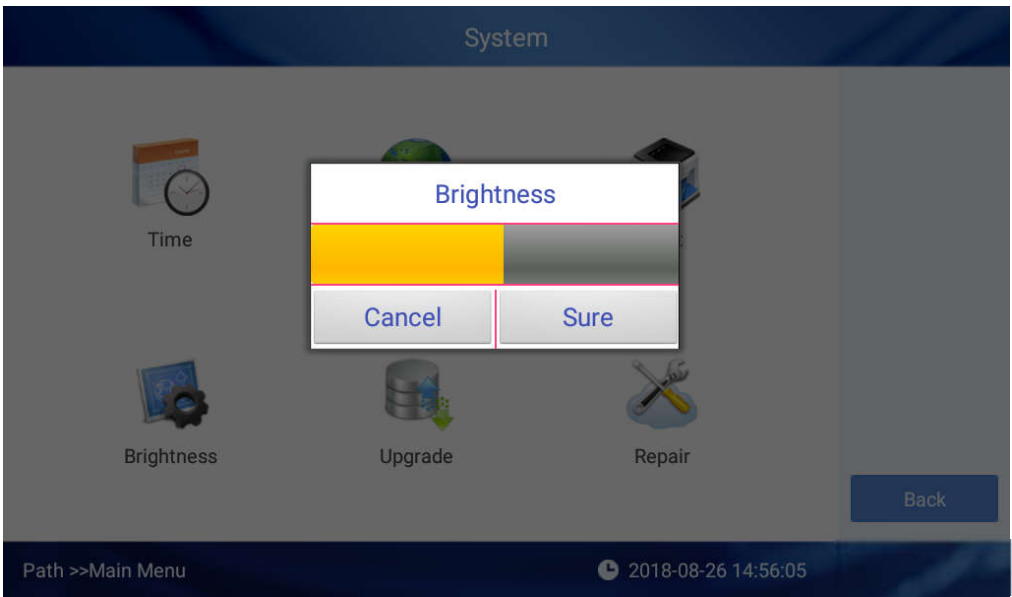

Fig 4.49 Brightness setting

Click "Brightness" icon, slide to set the brightness to a suitable one. As Fig 4.49.

# **9.5. Upgrading**

Put the upgrading software on the root directory of mobile hard disk drive and insert it into the instrument, then click "upgrade" icon to install the software.

## **9.6. Maintenance**

This part is for production and maintenance , which is not allowed to enter into.

# **Chapter 5 Trouble and shootings**

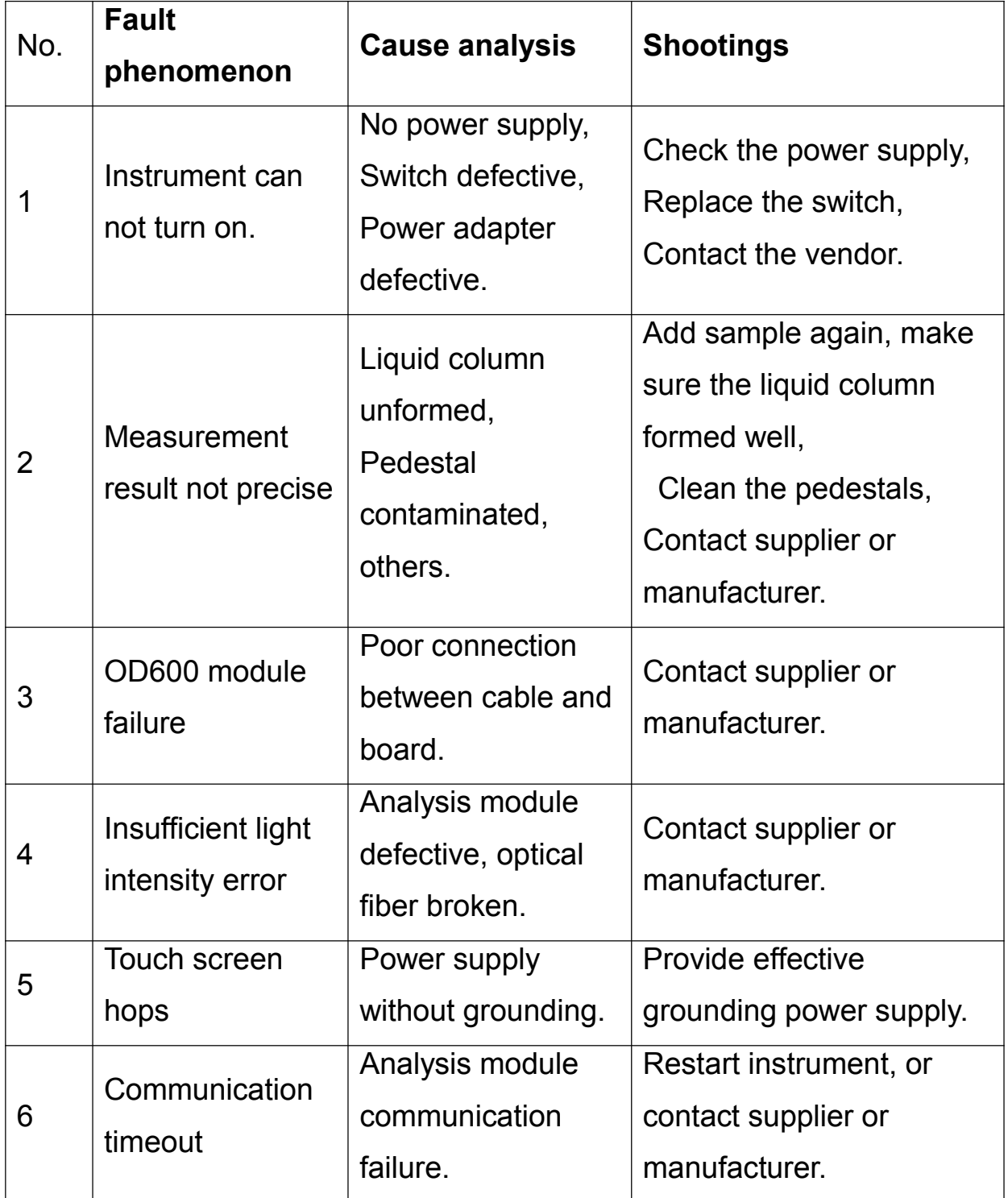

**Memo**

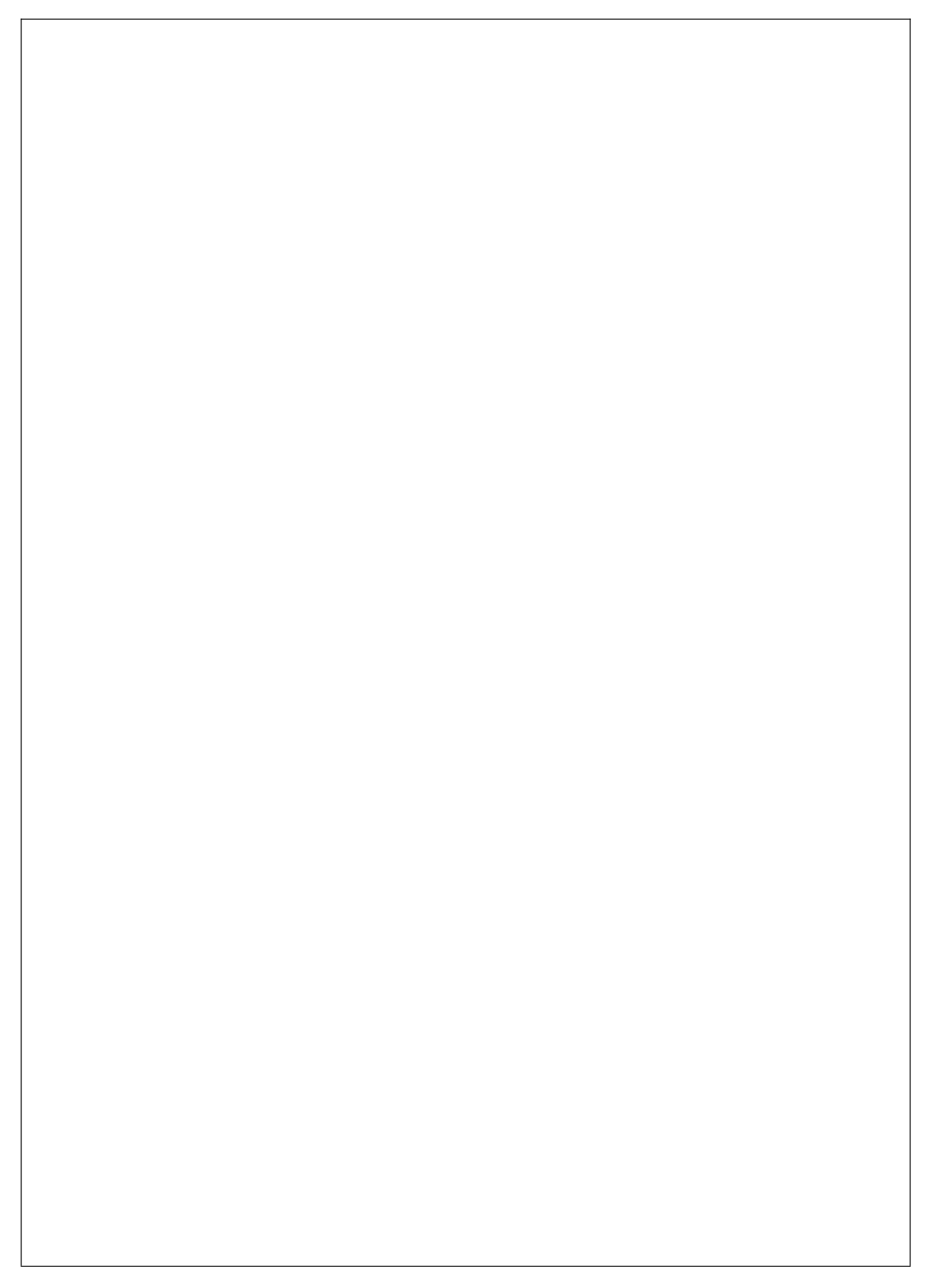

**Memo**

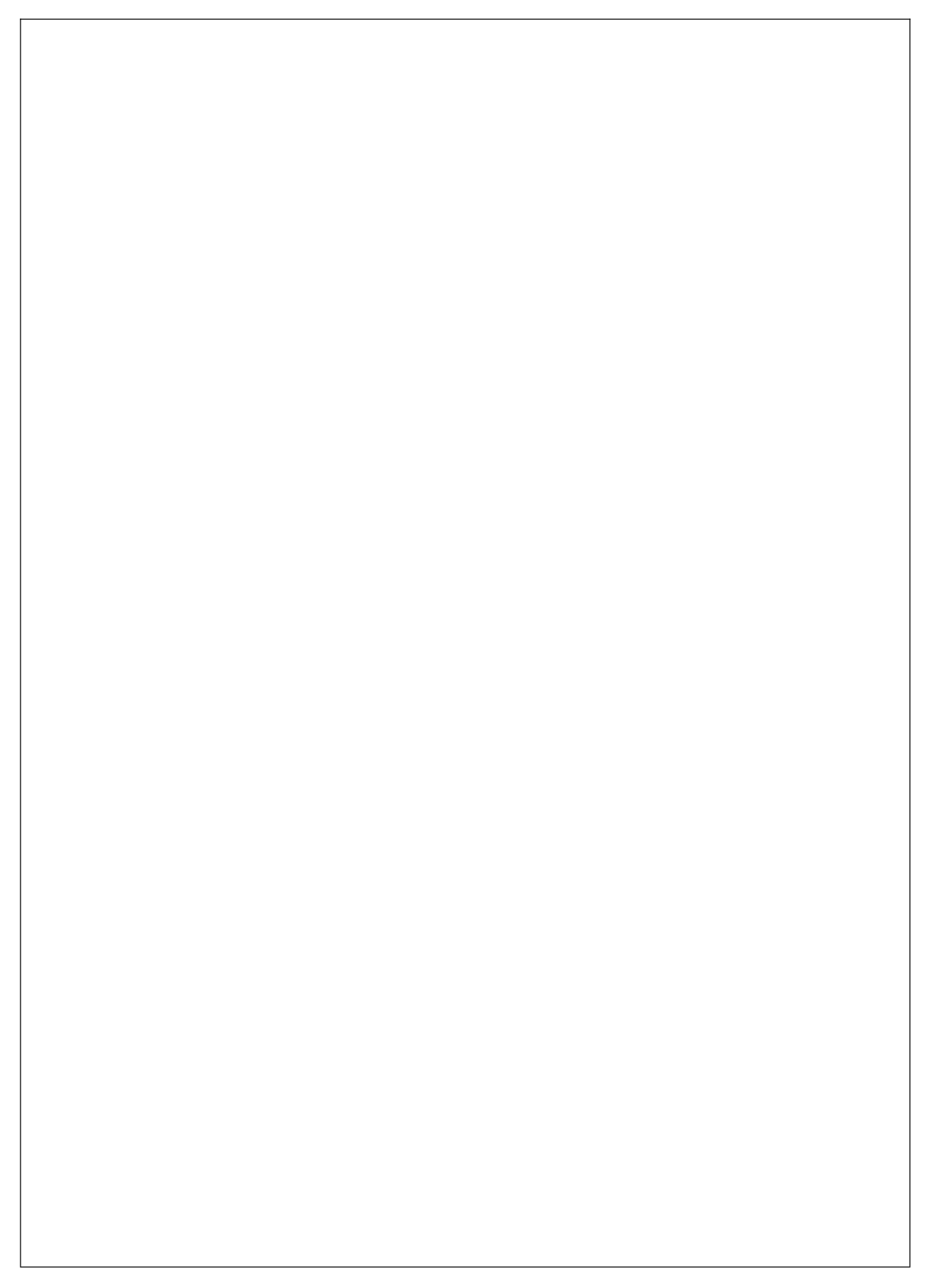

Thanks for purchasing our products. Please keep user's manual well for further use.

Hangzhou Allsheng Instrument aim to create a reputation brand of laboratory and life science instruments with the innovation technology, excellent quality and outstanding service in the world.

All technical data, specification and performance figures subject to change without notice.

> HANGZHOU ALLSHENG INSTRUMENTS CO., LTD. Address: Building 1&2, Zheheng Science Park, Zhuantang Town, Xihu District, Hangzhou, Zhejiang 310024, China Telephone: +86-571-88802738,88948289 Fax: +86-571-87205673 Post code: 310024 Website: www.allsheng.com Email: info@allsheng.com

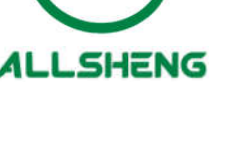